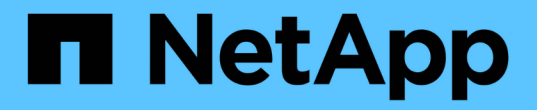

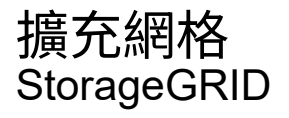

NetApp April 10, 2024

This PDF was generated from https://docs.netapp.com/zh-tw/storagegrid-116/expand/index.html on April 10, 2024. Always check docs.netapp.com for the latest.

# 目錄

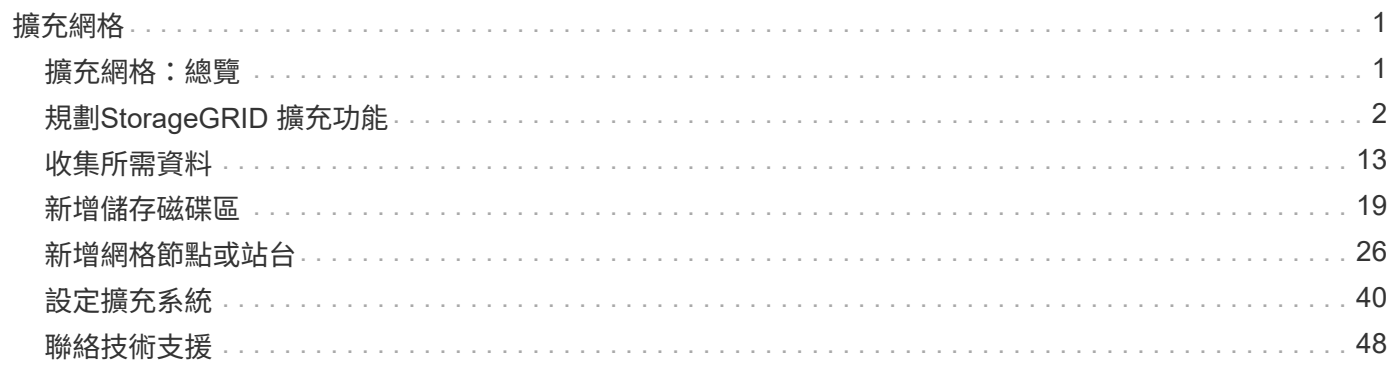

# <span id="page-2-0"></span>擴充網格

## <span id="page-2-1"></span>擴充網格:總覽

請使用這些指示來擴充StorageGRID 您的不中斷系統作業的功能或功能。

## 關於這些指示

這些說明說明如何執行StorageGRID 功能性擴充、將儲存磁碟區新增至儲存節點、新的網格節點至現有站台或 整個新站台。

這些指示適用於負責設定StorageGRID 及支援安裝後的作業系統的技術人員。

## 擴充程序總覽

您執行擴充的原因、決定您必須新增的每種類型新節點數量、以及這些新節點的位置。例如、如果您要執行擴充 以增加儲存容量、新增中繼資料容量、或新增備援或新功能、則會有不同的節點需求。

如工作流程圖所示、執行擴充的步驟取決於您要將儲存磁碟區新增至儲存節點、新增節點至現有站台或新增站 台。在任何情況下、您都可以執行擴充、而不會中斷目前系統的運作。

新增節點的步驟也取決於您要新增StorageGRID 的是哪些應用程式、或是執行VMware或Linux的主機。

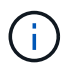

「Linux」是指Red Hat®Enterprise Linux®、Ubuntu®、CentOS或DEBIANR®部署。使用 ["NetApp](https://mysupport.netapp.com/matrix)[互通性對照表工具](https://mysupport.netapp.com/matrix)[IMT](https://mysupport.netapp.com/matrix) [\(不含\)](https://mysupport.netapp.com/matrix)["](https://mysupport.netapp.com/matrix) 以取得支援版本的清單。

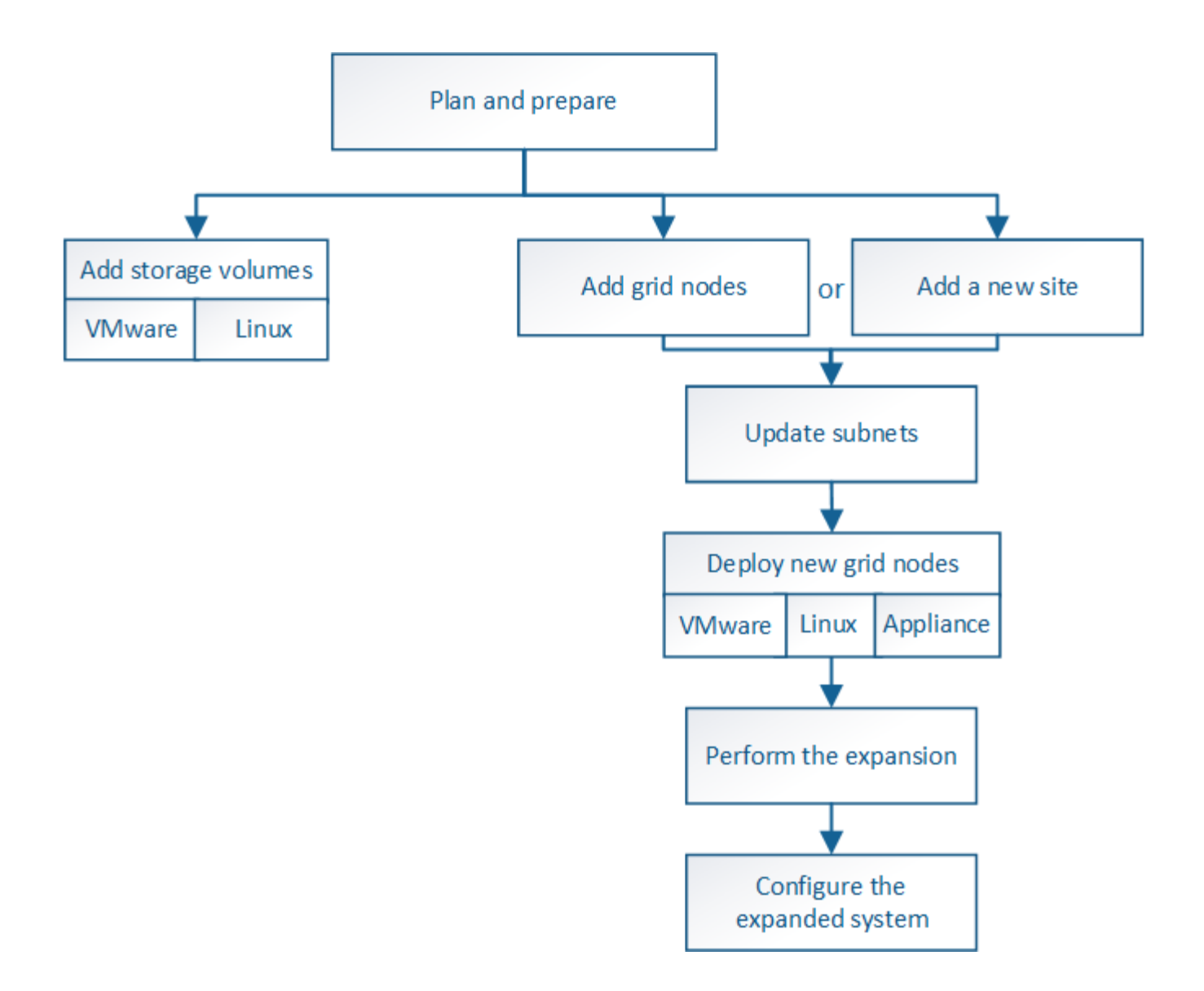

## <span id="page-3-0"></span>規劃**StorageGRID** 擴充功能

增加儲存容量

<span id="page-3-1"></span>新增物件容量的準則

您可以StorageGRID 將儲存磁碟區新增至現有的儲存節點、或新增儲存節點至現有站台、 以擴充您的物件儲存容量。您必須以符合資訊生命週期管理(ILM)原則要求的方式新增 儲存容量。

新增儲存磁碟區的準則

在將儲存磁碟區新增至現有儲存節點之前、請先檢閱下列準則與限制:

- 您必須檢查目前的ILM規則、以決定新增儲存磁碟區的位置和時間、以增加複寫或銷毀編碼物件的可用儲存 空間。請參閱的說明 [利用資訊生命週期管理來管理物件](https://docs.netapp.com/zh-tw/storagegrid-116/ilm/index.html)。
- 您無法透過新增儲存磁碟區來增加系統的中繼資料容量、因為物件中繼資料僅儲存在Volume 0上。
- 每個軟體型儲存節點最多可支援16個儲存磁碟區。如果您需要新增容量、則必須新增儲存節點。
- 您可以在每個SG6060或SG6060X應用裝置中新增一或兩個擴充櫃。每個擴充櫃都新增16個儲存磁碟區。安 裝兩個擴充架後、 SG6060 和 SG6060X 可分別支援共 48 個儲存磁碟區。
- 您無法將儲存磁碟區新增至任何其他儲存設備。
- 您無法增加現有儲存磁碟區的大小。
- 您無法在執行系統升級、還原作業或其他擴充時、將儲存磁碟區新增至儲存節點。

決定新增儲存磁碟區並決定必須擴充哪些儲存節點以符合ILM原則之後、請依照您的儲存節點類型指示操作:

- 若要在SG6060或SG6060X儲存應用裝置中新增一或兩個擴充櫃、請前往 [新增擴充櫃至已部署的](https://docs.netapp.com/zh-tw/storagegrid-116/sg6000/adding-expansion-shelf-to-deployed-sg6060.html)[SG6060](https://docs.netapp.com/zh-tw/storagegrid-116/sg6000/adding-expansion-shelf-to-deployed-sg6060.html) [或](https://docs.netapp.com/zh-tw/storagegrid-116/sg6000/adding-expansion-shelf-to-deployed-sg6060.html)[SG6060X](https://docs.netapp.com/zh-tw/storagegrid-116/sg6000/adding-expansion-shelf-to-deployed-sg6060.html)。
- 若為軟體型節點、請依照的指示進[行將儲存磁碟區新增至儲存節點。](https://docs.netapp.com/zh-tw/storagegrid-116/adding-storage-volumes-to-storage-nodes.html)

#### 新增儲存節點的準則

在將儲存節點新增至現有站台之前、請先檢閱下列準則與限制:

- 您必須檢查目前的ILM規則、以決定新增儲存節點的位置和時間、以增加複寫或銷毀編碼物件的可用儲存空 間。請參閱的說明 [利用資訊生命週期管理來管理物件。](https://docs.netapp.com/zh-tw/storagegrid-116/ilm/index.html)
- 在單一擴充程序中、不應新增超過10個儲存節點。
- 您可以在單一擴充程序中將儲存節點新增至多個站台。
- 您可以在單一擴充程序中新增儲存節點和其他類型的節點。
- 在開始擴充程序之前、您必須先確認在還原過程中執行的所有資料修復作業均已完成。請參閱 [檢查資料修復](https://docs.netapp.com/zh-tw/storagegrid-116/maintain/checking-data-repair-jobs.html) [工作](https://docs.netapp.com/zh-tw/storagegrid-116/maintain/checking-data-repair-jobs.html)。
- 如果您需要在執行擴充之前或之後移除儲存節點、則不應在單一取消配置節點程序中取消委任超過10個儲存 節點。

儲存節點上的**ADC**服務準則

設定擴充時、您必須選擇是否要在每個新的儲存節點上加入管理網域控制器(ADC)服務。ADC服務會追蹤網 格服務的位置和可用度。

- 這個系統需要一個StorageGRID [ADC](https://docs.netapp.com/zh-tw/storagegrid-116/maintain/understanding-adc-service-quorum.html)[服務](https://docs.netapp.com/zh-tw/storagegrid-116/maintain/understanding-adc-service-quorum.html)[的](https://docs.netapp.com/zh-tw/storagegrid-116/maintain/understanding-adc-service-quorum.html)[仲裁](https://docs.netapp.com/zh-tw/storagegrid-116/maintain/understanding-adc-service-quorum.html)[數](https://docs.netapp.com/zh-tw/storagegrid-116/maintain/understanding-adc-service-quorum.html) 可隨時在每個站台上使用。
- 每個站台至少必須有三個儲存節點包含ADC服務。
- 不建議將ADC服務新增至每個儲存節點。包含太多的ADC服務可能會因為節點之間的通訊量增加而導致速度 變慢。
- 單一網格在使用ADC服務時、不得有超過48個儲存節點。這相當於16個站台、每個站台有三項ADC服務。
- 一般而言、當您為新節點選取「\* ADC服務\*」設定時、應選取「自動」。僅當新節點將取代另一個包含ADC 服務的儲存節點時、才選取\*是\*。由於如果剩餘的ADC服務太少、您就無法取消委任儲存節點、因此可確保 在移除舊服務之前、新的ADC服務可用。
- 部署之後、您無法將該ADC服務新增至節點。

如果您部署的資訊生命週期管理(ILM)原則包含建立物件複本的規則、您必須考量要新 增多少儲存設備、以及新增儲存磁碟區或儲存節點的位置。

如需新增其他儲存設備的相關指引、請檢查建立複寫複本的ILM規則。如果ILM規則建立兩個以上的物件複本、 請規劃在物件複本所在的每個位置新增儲存設備。簡單來說、如果您有一個雙站台網格和ILM規則、在每個站台 建立一個物件複本、則必須將儲存空間新增至每個站台、以增加網格的整體物件容量。請參閱的說明 [利用資訊](https://docs.netapp.com/zh-tw/storagegrid-116/ilm/index.html) [生命週期管理來管理物件。](https://docs.netapp.com/zh-tw/storagegrid-116/ilm/index.html)

基於效能考量、您應該嘗試在不同站台之間維持儲存容量和運算能力的平衡。因此、在此範例中、您應該將相同 數量的儲存節點新增至每個站台、或是在每個站台新增額外的儲存磁碟區。

如果您有更複雜的ILM原則、其中包含根據儲存區名稱等準則將物件放置在不同位置的規則、或是隨著時間變更 物件位置的規則、則您對擴充所需儲存區的分析將會類似、但會更為複雜。

記錄整體儲存容量的使用速度、有助於瞭解擴充所需的儲存容量、以及何時需要額外的儲存空間。您可以使 用Grid Manager來監控及記錄儲存容量、如的說明所述 [監控](https://docs.netapp.com/zh-tw/storagegrid-116/monitor/index.html)[StorageGRID](https://docs.netapp.com/zh-tw/storagegrid-116/monitor/index.html) [與](https://docs.netapp.com/zh-tw/storagegrid-116/monitor/index.html)[疑難排解](https://docs.netapp.com/zh-tw/storagegrid-116/monitor/index.html)。

規劃擴充的時間時、請記得考量購買和安裝額外儲存設備可能需要多長時間。

<span id="page-5-0"></span>新增銷毀編碼物件的儲存容量

如果您的ILM原則包含製作銷毀編碼複本的規則、您必須規劃新增儲存設備的位置、以及 新增儲存設備的時間。您新增的儲存容量和新增的時間、可能會影響網格的可用儲存容 量。

規劃儲存擴充的第一步是檢查ILM原則中建立銷毀編碼物件的規則。由於此功能可為每個銷毀編碼物件建 立\_k+m\_片段、並將每個片段儲存在不同的儲存節點上、因此您必須確保擴充後至少有\_k+m\_儲存節點空間可容 納新的銷毀編碼資料。StorageGRID如果銷毀編碼設定檔提供站台遺失保護、您必須將儲存設備新增至每個站 台。請參閱 [使用](https://docs.netapp.com/zh-tw/storagegrid-116/ilm/index.html)[ILM](https://docs.netapp.com/zh-tw/storagegrid-116/ilm/index.html)[管理物件](https://docs.netapp.com/zh-tw/storagegrid-116/ilm/index.html)。

您需要新增的節點數量也取決於執行擴充時現有節點的完整程度。

新增銷毀編碼物件儲存容量的一般建議

如果您想要避免詳細計算、當現有儲存節點的容量達到70%時、您可以在每個站台新增兩個儲存節點。

這項一般建議針對單一站台網格和磁碟區編碼提供站台遺失保護的網格、提供廣泛的銷毀編碼方案合理的結果。

若要更深入瞭解導致此建議的因素、或是為您的站台擬定更精確的計畫、請檢閱下一節。如需針對您的情況最佳 化的自訂建議、請聯絡您的NetApp客戶代表。

計算要新增用於銷毀編碼物件的擴充儲存節點數量

若要最佳化擴充儲存銷毀編碼物件的部署方式、您必須考量許多因素:

- 使用中的銷毀編碼方案
- 用於銷毀編碼的儲存資源池特性、包括每個站台的節點數量、以及每個節點的可用空間量
- 是否先前擴充過網格(因為每個儲存節點的可用空間量可能與所有節點的空間量不完全相同)

• ILM原則的確切性質、例如ILM規則是否同時建立複寫和銷毀編碼的物件

下列範例可協助您瞭解銷毀編碼方案的影響、儲存資源池中的節點數、以及每個節點上的可用空間量。

類似的考量也會影響ILM原則的計算、該原則會同時儲存複寫和銷毀編碼的資料、以及先前擴充的網格計算。

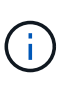

本節的範例代表將儲存容量新增至StorageGRID 某個系統的最佳實務做法。如果您無法新增建議 的節點數、可能需要執行EC重新平衡程序、以允許儲存其他以銷毀編碼的物件。請參閱 [重](#page-8-0)[新](#page-8-0)[平](#page-8-0) [衡](#page-8-0)[銷毀編碼資料。](#page-8-0)

範例**1**:展開使用**2+1**銷毀編碼的單一站台網格

本範例說明如何擴充僅包含三個儲存節點的簡單網格。

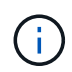

本範例僅使用三個儲存節點、以簡化作業。不過、不建議只使用三個儲存節點:實際的正式作業 網格應使用最少 k+m + 1個儲存節點來進行備援、這等於本例中的四個儲存節點(2+1+1)。

假設下列項目:

 $\mathbf{d}$ 

- 所有資料均使用2+1銷毀編碼方案儲存。使用2+1銷毀編碼方案時、每個物件都會儲存為三個片段、每個片 段都會儲存在不同的儲存節點上。
- 您有一個站台有三個儲存節點。每個儲存節點的總容量為100 TB。
- 您想要透過新增100 TB儲存節點來擴充。
- 您最終想要在新舊節點之間平衡以銷毀編碼的資料。

您可以根據執行擴充時儲存節點的完整容量、選擇多種選項。

• \*當現有節點100%滿\*時、請新增三個100 TB儲存節點

在此範例中、現有節點已滿100%。由於沒有可用容量、您必須立即新增三個節點、才能繼續進行2+1銷毀編 碼。

擴充完成後、當物件以銷毀編碼時、所有片段都會放置在新節點上。

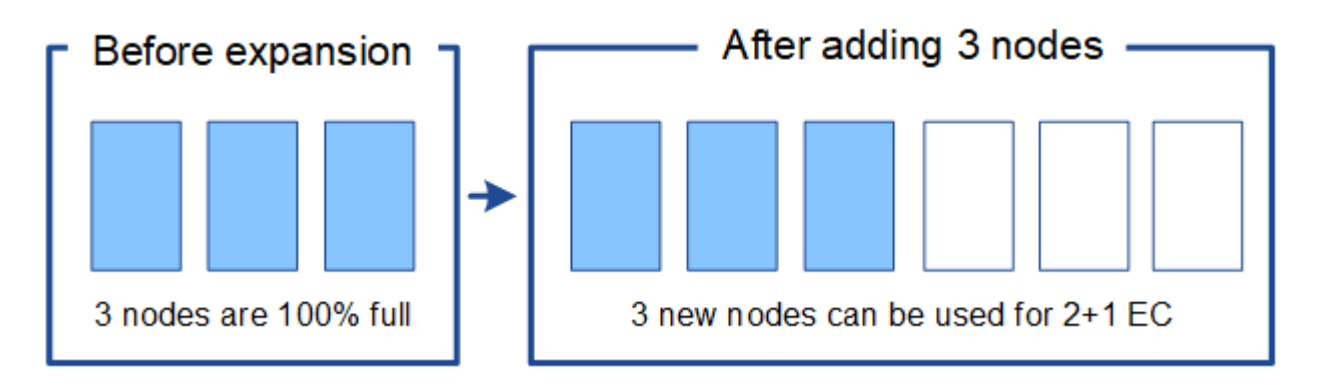

此擴充功能可新增\_k+m\_節點。建議新增四個節點以提供備援。如果現有節點100%滿時只新 增\_k+m\_擴充儲存節點、則所有新物件都會儲存在擴充節點上。如果有任何新節點無法使 用、即使暫時無法使用StorageGRID 、也無法滿足ILM需求。

• 當現有的儲存節點已滿**67%**時、請新增兩個**100 TB**儲存節點

在此範例中、現有節點已滿67%。由於現有節點上有100 TB的可用容量(每個節點33 TB)、因此如果您現 在執行擴充、只需要新增兩個節點即可。

新增200 TB的額外容量、可讓您繼續進行2+1銷毀編碼、並最終平衡所有節點之間的銷毀編碼資料。

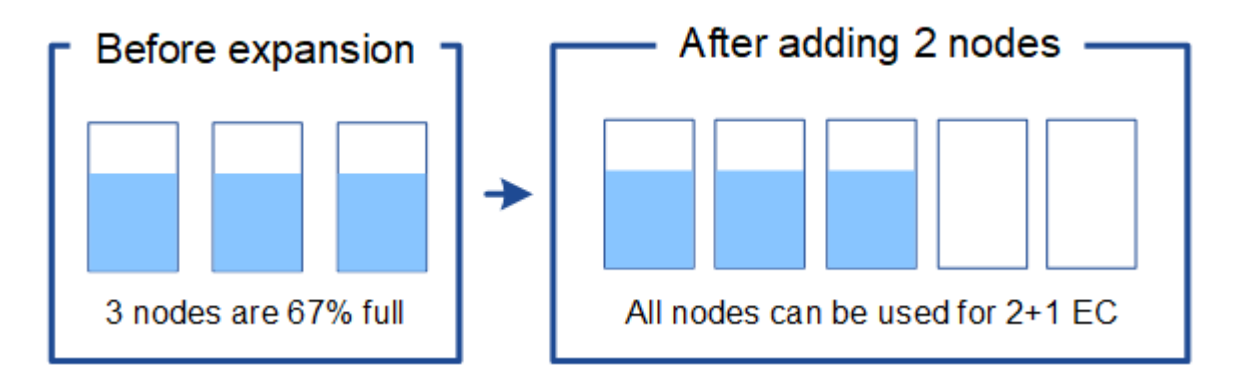

• 當現有的儲存節點已滿**33%**時、請新增一個**100 TB**儲存節點

在此範例中、現有節點已滿33%。由於現有節點上有200 TB的可用容量(每個節點67 TB)、因此如果您現 在執行擴充、只需要新增一個節點即可。

增加100 TB的額外容量、可讓您繼續進行2+1銷毀編碼、並最終平衡所有節點之間的銷毀編碼資料。

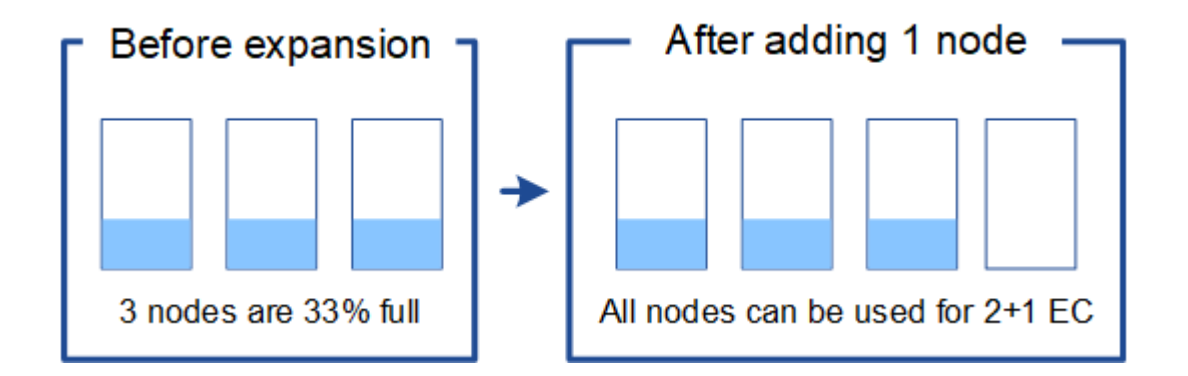

範例**2**:展開使用**6+3**銷毀編碼的三站台網格

此範例說明如何針對多站台網格、針對具有大量片段的銷毀編碼方案、開發擴充計畫。儘管這些範例之間存在差 異、但建議的擴充計畫仍非常相似。

假設下列項目:

- 所有資料均使用6+3銷毀編碼方案儲存。使用6+3銷毀編碼方案時、每個物件都會儲存為9個片段、每個片段 都會儲存至不同的儲存節點。
- 您有三個站台、每個站台有四個儲存節點(總共12個節點)。每個節點的總容量為100 TB。
- 您想要透過新增100 TB儲存節點來擴充。
- 您最終想要在新舊節點之間平衡以銷毀編碼的資料。

您可以根據執行擴充時儲存節點的完整容量、選擇多種選項。

• \*新增九個100 TB儲存節點(每個站台三個)、當現有節點100%滿\*時

在此範例中、12個現有節點已滿100%。由於沒有可用容量、您必須立即新增九個節點(額外容量900 TB )、才能繼續進行6+3銷毀編碼。

擴充完成後、當物件以銷毀編碼時、所有片段都會放置在新節點上。

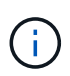

此擴充功能可新增\_k+m\_節點。建議新增12個節點(每個站台四個)以提供備援。如果現有 節點100%滿時只新增 k+m 擴充儲存節點、則所有新物件都會儲存在擴充節點上。如果有任 何新節點無法使用、即使暫時無法使用StorageGRID 、也無法滿足ILM需求。

• 新增六個**100 TB**儲存節點(每個站台兩個)、當現有節點已滿**75%**時

在此範例中、12個現有節點已滿75%。由於有300 TB的可用容量(每個節點25 TB)、因此如果您現在執行 擴充、只需要新增六個節點。您可以在這三個站台中分別新增兩個節點。

新增600 TB的儲存容量、可讓您繼續進行6+3的銷毀編碼、並最終平衡所有節點之間的銷毀編碼資料。

• 當現有節點已滿**50%**時、請新增三個**100 TB**儲存節點(每個站台一個)

在此範例中、12個現有節點已滿50%。由於有600 TB的可用容量(每個節點50 TB)、因此如果您現在執行 擴充、只需要新增三個節點。您可以在這三個站台中分別新增一個節點。

新增300 TB的儲存容量、可讓您繼續進行6+3銷毀編碼、並最終平衡所有節點之間的銷毀編碼資料。

<span id="page-8-0"></span>重新平衡銷毀編碼資料的考量事項

如果您要執行擴充以新增儲存節點、且ILM原則包含一或多個ILM規則來銷毀程式碼資料、 則可能需要在擴充完成後執行EC重新平衡程序。

例如、如果您無法針對所使用的銷毀編碼方案新增建議的儲存節點數量、您可能需要執行EC重新平衡程序、以 允許儲存其他銷毀編碼物件。

檢閱這些考量之後、請執行擴充、然後前往 [新增儲存節點後、](#page-47-0)[重](#page-47-0)[新](#page-47-0)[平衡](#page-47-0)[以銷毀編碼的資料](#page-47-0) 以執行程序。

什麼是**EC**重新平衡?

EC重新平衡StorageGRID 是擴充儲存節點之後可能需要的一個過程。此程序會以命令列指令碼形式從主要管理 節點執行。當您執行EC重新平衡程序時、StorageGRID 即可在站台現有和新擴充的儲存節點之間重新分配銷毀 編碼的片段。

EC重新平衡程序:

- 僅移動以銷毀編碼的物件資料。它不會移動複寫的物件資料。
- 在站台內重新分配資料。它不會在站台之間移動資料。
- 在站台的所有儲存節點之間重新分配資料。它不會重新分配儲存磁碟區內的資料。
- 在決定要將銷毀編碼資料移至何處時、並不考慮每個儲存節點上的複寫資料使用量

當EC重新平衡程序完成時:

- 以銷毀編碼的資料會從可用空間較少的儲存節點移至具有更多可用空間的儲存節點。
- 使用的(%)值可能會在儲存節點之間維持不變、因為EC重新平衡程序不會移動複寫的物件複本。
- 銷毀編碼物件的資料保護將維持不變。

執行EC重新平衡程序時、ILM作業和S3和Swift用戶端作業的效能可能會受到影響。因此、您只能在有限的情況 下執行此程序。

不執行**EC**重新平衡時

例如、當您不需要執行EC重新平衡時、請考慮下列事項:

- 包含三個儲存節點的單一站台正在執行。StorageGRID
- ILM原則對所有大於1.0 MB的物件使用2+1銷毀編碼規則、而對較小的物件使用雙複製複寫規則。
- 所有儲存節點已完全滿、且\*低物件儲存\*警示已在主要嚴重性層級觸發。建議採取的行動是執行擴充程序來 新增儲存節點。

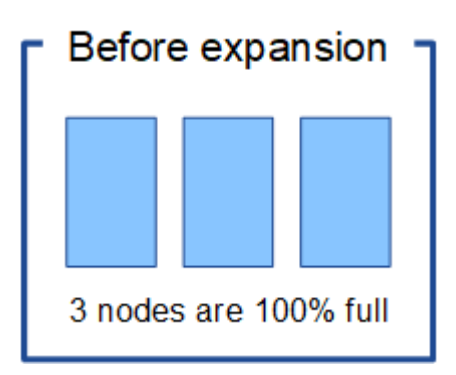

若要擴充此範例中的站台、建議您新增三個以上的新儲存節點。支援2+1銷毀編碼需要三個儲存節點、以便將兩 個資料分段和一個同位元檢查分段放置在不同的節點上。StorageGRID

新增三個儲存節點之後、原始儲存節點仍會保持滿量、但物件仍可繼續擷取至新節點上的2+1銷毀編碼方案。在 此情況下、不建議執行EC重新平衡程序:執行程序會暫時降低效能、這可能會影響用戶端作業。

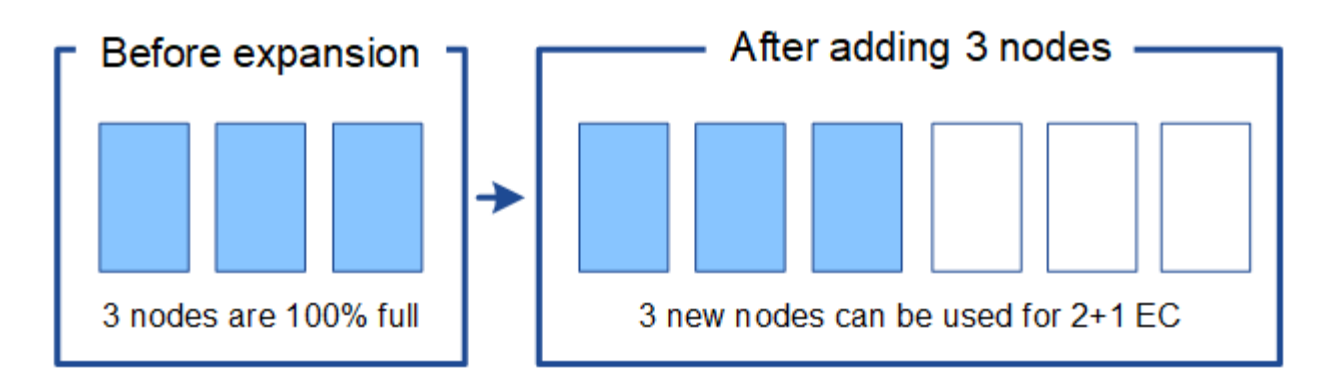

何時執行**EC**重新平衡

例如、您應該執行EC重新平衡程序時、請考慮相同的範例、但假設您只能新增兩個儲存節點。由於2+1銷毀編碼 至少需要三個儲存節點、因此新節點無法用於銷毀編碼資料。

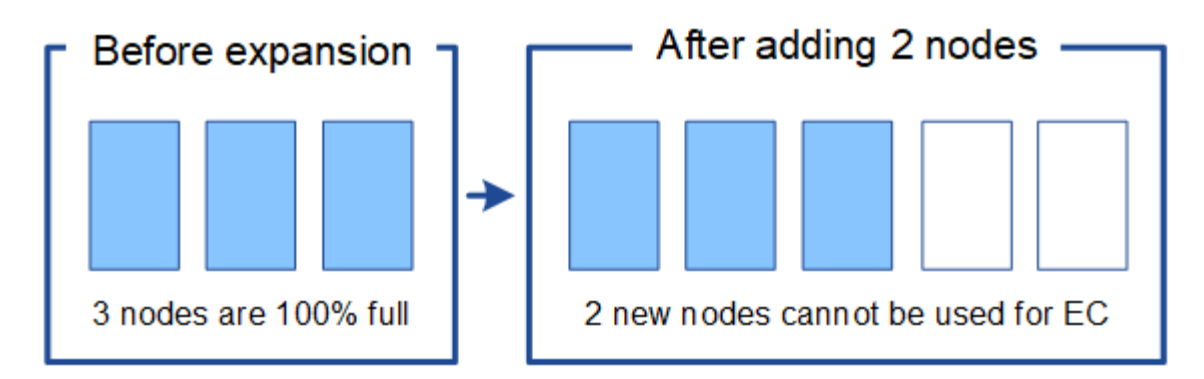

若要解決此問題並使用新的儲存節點、您可以執行EC重新平衡程序。執行此程序時StorageGRID 、將以銷毀編 碼的資料和同位元檢查片段重新散佈到站台上的所有儲存節點。在此範例中、當EC重新平衡程序完成時、所有 五個節點現在只有60%已滿、而且物件仍可繼續擷取至所有儲存節點上的2+1銷毀編碼方案。

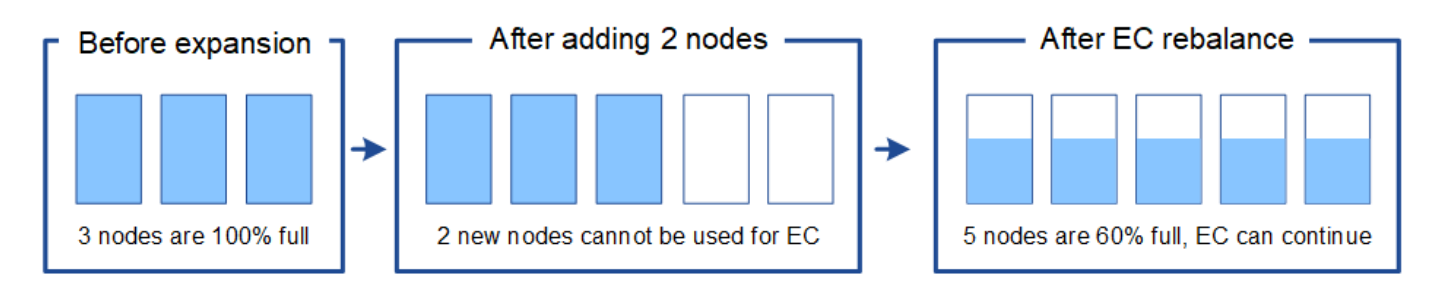

**EC**重新平衡的需求

一般而言、您只能在有限的情況下執行EC重新平衡程序。具體而言、只有在下列所有陳述均為真時、才應執 行EC重新平衡:

- 您使用銷毀編碼來處理物件資料。
- 站台上的一個或多個儲存節點已觸發\*低物件儲存\*警示、表示節點已滿80%以上。
- 您無法為使用中的銷毀編碼方案新增建議數量的新儲存節點。請參閱 [新增銷毀編碼物件的儲存容量。](#page-5-0)
- 您的S3和Swift用戶端可在執行EC重新平衡程序時、容忍寫入和讀取作業的效能降低。

**EC**重新平衡程序如何與其他維護工作互動

您無法在執行EC重新平衡程序的同時執行特定的維護程序。

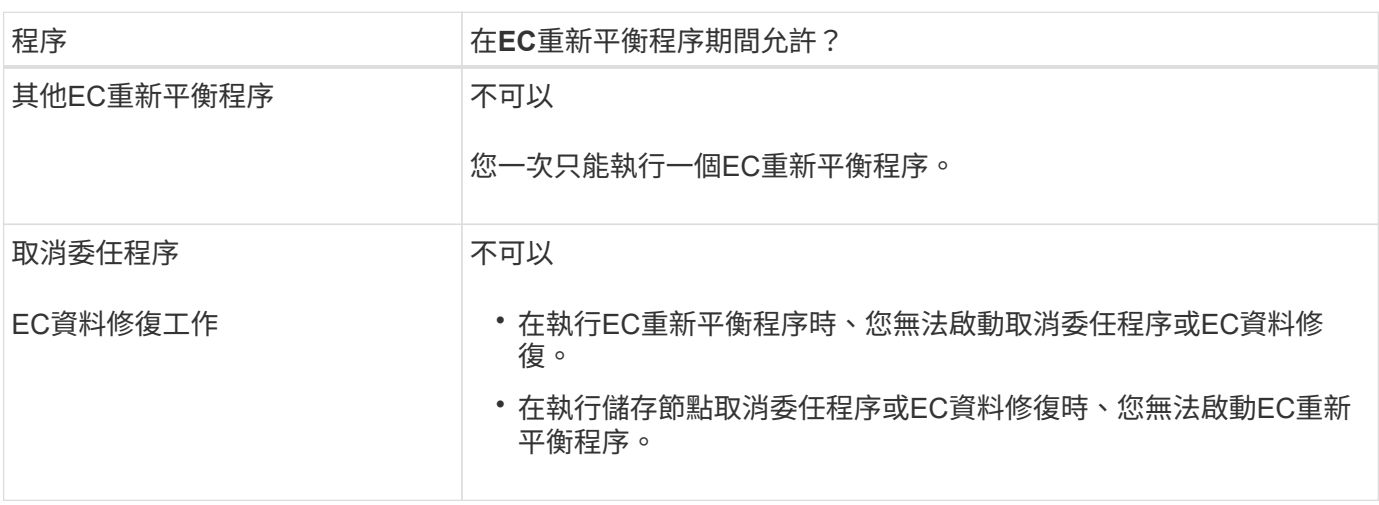

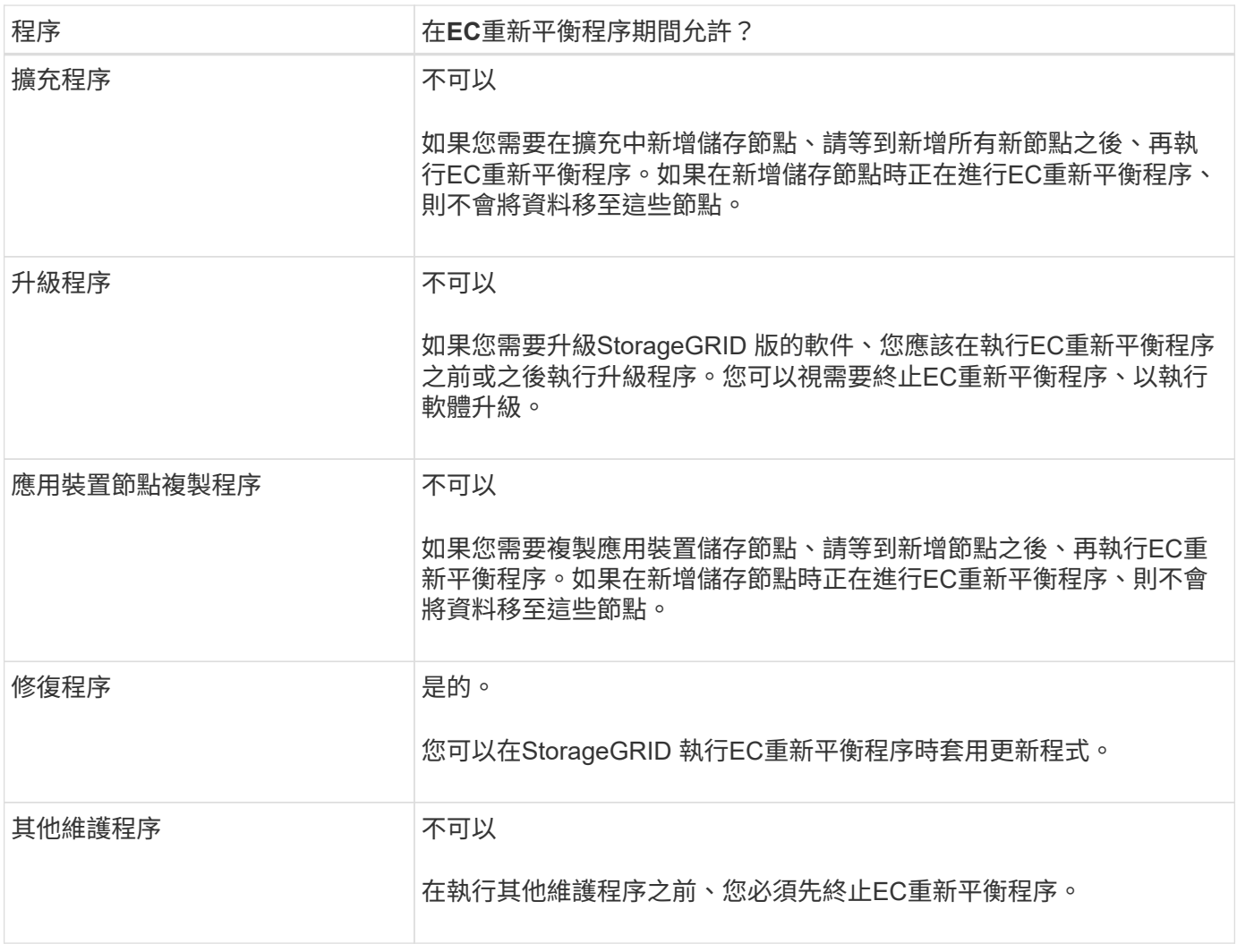

#### **EC**重新平衡程序如何與**ILM**互動

當EC重新平衡程序正在執行時、請避免變更ILM、以免變更現有銷毀編碼物件的位置。例如、請勿開始使用具有 不同「刪除編碼」設定檔的ILM規則。如果您需要進行此類ILM變更、則應中止EC重新平衡程序。

### 新增中繼資料容量

為了確保物件中繼資料有足夠的可用空間、您可能需要執行擴充程序、以便在每個站台新 增儲存節點。

此功能可在每個儲存節點的Volume 0上保留物件中繼資料的空間。StorageGRID每個站台都會維護三份所有物 件中繼資料複本、並平均分散到所有儲存節點。

您可以使用Grid Manager來監控儲存節點的中繼資料容量、並預估中繼資料容量的使用速度。此外、當使用的 中繼資料空間達到特定臨界值時、會針對儲存節點觸發\*低中繼資料儲存\*警示。

請注意、網格的物件中繼資料容量可能會比物件儲存容量消耗得更快、視您使用網格的方式而定。例如、如果您 通常會擷取大量的小型物件、或是將大量的使用者中繼資料或標記新增至物件、則可能需要新增儲存節點、以增 加中繼資料容量、即使物件儲存容量仍足夠。

如需詳細資訊、請參閱下列內容:

- [管理物件中繼資料儲存](https://docs.netapp.com/zh-tw/storagegrid-116/admin/managing-object-metadata-storage.html)
- [監控](https://docs.netapp.com/zh-tw/storagegrid-116/monitor/monitoring-storage-capacity.html#monitor-object-metadata-capacity-for-each-storage-node)[每個儲存節點的物件中繼資料容量](https://docs.netapp.com/zh-tw/storagegrid-116/monitor/monitoring-storage-capacity.html#monitor-object-metadata-capacity-for-each-storage-node)

增加中繼資料容量的準則

在新增儲存節點以增加中繼資料容量之前、請先檢閱下列準則與限制:

- 假設有足夠的物件儲存容量可用、則有更多空間可用於物件中繼資料、會增加StorageGRID 可儲存在您的物 件系統中的物件數量。
- 您可以在每個站台新增一或多個儲存節點、以增加網格的中繼資料容量。
- 保留給定儲存節點上物件中繼資料的實際空間取決於中繼資料保留空間儲存選項(全系統設定)、分配給節 點的RAM容量、以及節點Volume 0的大小。請參閱的說明 [管理](https://docs.netapp.com/zh-tw/storagegrid-116/admin/index.html)[StorageGRID](https://docs.netapp.com/zh-tw/storagegrid-116/admin/index.html)。
- 您無法將儲存磁碟區新增至現有的儲存節點、以增加中繼資料容量、因為中繼資料僅儲存在Volume 0上。
- 您無法透過新增網站來增加中繼資料容量。
- 在每個站台保留三份所有物件中繼資料複本。StorageGRID因此、系統的中繼資料容量受限於最小站台的中 繼資料容量。
- 新增中繼資料容量時、您應該將相同數量的儲存節點新增至每個站台。

新增儲存節點時、中繼資料的重新分配方式

在擴充中新增儲存節點時StorageGRID 、功能區會將現有的物件中繼資料重新分配至每個站台的新節點、以增 加網格的整體中繼資料容量。不需要使用者採取任何行動。

下圖顯示StorageGRID 當您在擴充中新增儲存節點時、功能區的功能如何重新發佈物件中繼資料。圖左方表示 三個儲存節點的Volume 0(磁碟區0)、然後再進行擴充。中繼資料佔用每個節點可用中繼資料空間的相對較大 部分、而且已觸發\*低中繼資料儲存\*警示。

右圖顯示在站台新增兩個儲存節點之後、如何重新分配現有的中繼資料。每個節點上的中繼資料量已減少、\*低 中繼資料儲存設備\*警示不再觸發、而且中繼資料可用空間也已增加。

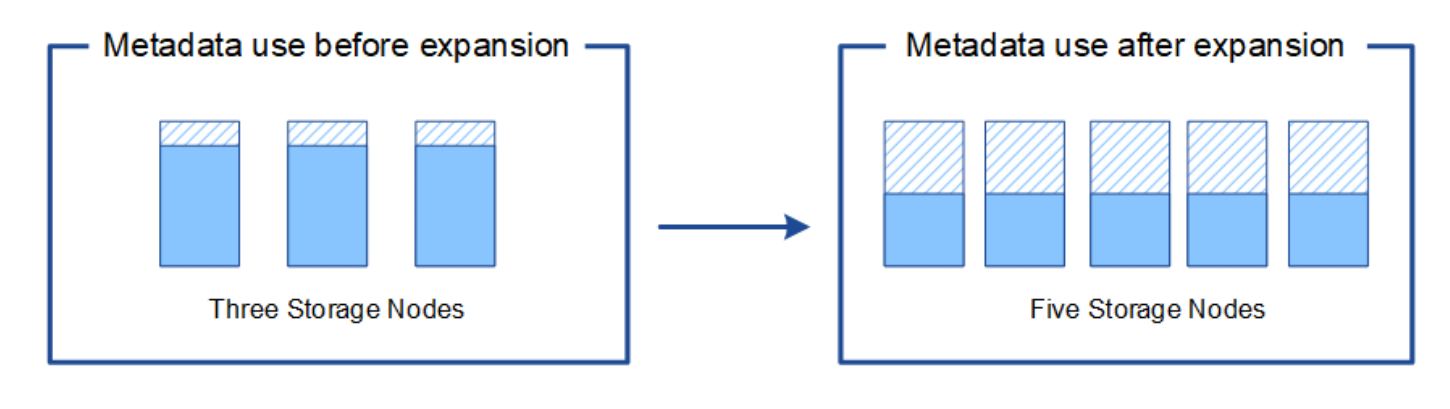

Object metadata

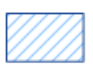

Reserved metadata space

### 新增網格節點以新增功能至系統

您可以StorageGRID 新增新的網格節點至現有站台、以新增備援功能或其他功能至該系 統。

例如、您可以選擇新增其他閘道節點、以支援建立閘道節點的高可用度群組、或是在遠端站台新增管理節點、以 允許使用本機節點進行監控。

您可以在單一擴充作業中、將下列一種或多種類型的節點新增至一或多個現有站台:

- 非主要管理節點
- 儲存節點
- 閘道節點
- 歸檔節點

準備新增網格節點時、請注意下列限制:

- 主管理節點會在初始安裝期間部署。您無法在擴充期間新增主要管理節點。
- 您可以在相同的擴充中新增儲存節點和其他類型的節點。
- 新增儲存節點時、您必須仔細規劃新節點的數量和位置。請參閱 [新增物件容量的準則。](#page-3-1)
- 如果您要新增歸檔節點、請注意、每個歸檔節點僅透過Tivoli Storage Manager(TSM)中介軟體支援磁 帶。
- 如果「不受信任的用戶端網路」頁面上的「新節點用戶端網路預設」選項設定為\*不受信任\*、則使用「用戶 端網路」連線至擴充節點的用戶端應用程式必須使用負載平衡器端點連接埠(組態>\*網路\*>\*不受信任的用戶 端網路\*)進行連線。請參閱的說明 [管理](https://docs.netapp.com/zh-tw/storagegrid-116/admin/index.html)[StorageGRID](https://docs.netapp.com/zh-tw/storagegrid-116/admin/index.html) 可更改新節點的設置並配置負載平衡器端點。

新增網站

您可以新增一個網站來擴充StorageGRID 您的功能。

新增站台的準則

在新增站台之前、請先檢閱下列需求與限制:

- 每個擴充作業只能新增一個站台。
- 您無法將網格節點新增至現有站台、做為相同擴充的一部分。
- 所有站台必須至少包含三個儲存節點。
- 新增站台並不會自動增加可儲存的物件數量。網格的物件總容量取決於每個站台的可用儲存容量、ILM原則 和中繼資料容量。
- 調整新網站規模時、您必須確保其中包含足夠的中繼資料容量。

在每個站台保留所有物件中繼資料的複本。StorageGRID新增網站時、您必須確保其中包含足夠的中繼資料 容量、以供現有物件中繼資料使用、並提供足夠的中繼資料容量來滿足成長需求。

如需詳細資訊、請參閱下列內容:

- [管理物件中繼資料儲存](https://docs.netapp.com/zh-tw/storagegrid-116/admin/managing-object-metadata-storage.html)
- [監控](https://docs.netapp.com/zh-tw/storagegrid-116/monitor/monitoring-storage-capacity.html#monitor-object-metadata-capacity-for-each-storage-node)[每個儲存節點的物件中繼資料容量](https://docs.netapp.com/zh-tw/storagegrid-116/monitor/monitoring-storage-capacity.html#monitor-object-metadata-capacity-for-each-storage-node)
- 您必須考量站台之間的可用網路頻寬、以及網路延遲的層級。即使所有物件只儲存在擷取的站台、也會在站 台之間持續複寫中繼資料更新。
- 由於StorageGRID 您的非功能性系統在擴充期間仍可運作、因此您必須先檢閱ILM規則、再開始擴充程序。 在擴充程序完成之前、您必須確保物件複本不會儲存到新站台。

例如、在您開始擴充之前、請先判斷是否有任何規則使用預設的儲存資源池(All Storage Node)。如果 有、您必須建立新的儲存資源池、其中包含現有的儲存節點、並更新ILM規則、才能使用新的儲存資源池。 否則、只要該站台的第一個節點變成作用中、就會將物件複製到新站台。

如需新增站台時變更ILM的詳細資訊、請參閱的指示中變更ILM原則的範例 [使用](https://docs.netapp.com/zh-tw/storagegrid-116/ilm/index.html)[ILM](https://docs.netapp.com/zh-tw/storagegrid-116/ilm/index.html)[管理物件](https://docs.netapp.com/zh-tw/storagegrid-116/ilm/index.html)。

## <span id="page-14-0"></span>收集所需資料

在執行擴充作業之前、請先收集相關資料、然後安裝及設定任何新的硬體和網路。

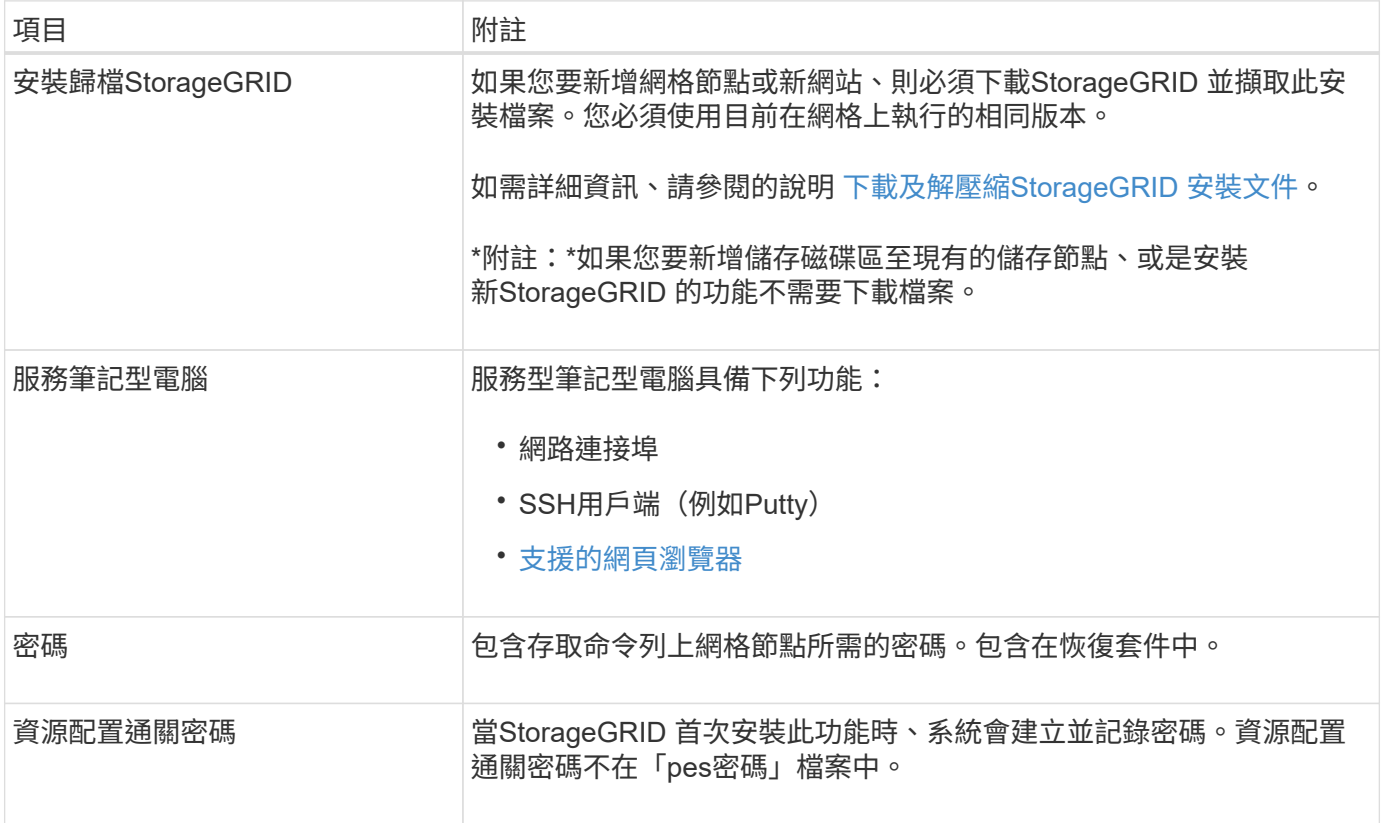

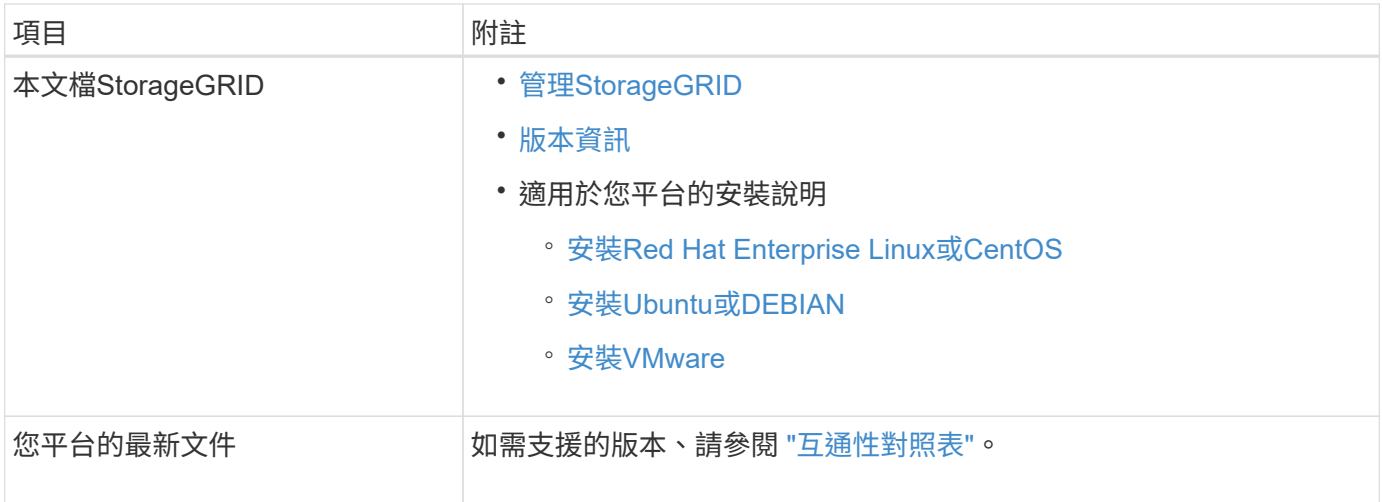

## 下載並解壓縮**StorageGRID** 安裝檔案

### **[[download-and -extract -install-files]]**

在新增網格節點或新網站之前、您必須先下載適當StorageGRID 的安裝檔案、然後擷取檔案。

關於這項工作

您必須使用StorageGRID 目前在網格上執行的版本的功能表來執行擴充作業。

#### 步驟

1. 請前往NetApp下載頁StorageGRID 面以瞭解決此問題。

### ["NetApp](https://mysupport.netapp.com/site/products/all/details/storagegrid/downloads-tab)[下](https://mysupport.netapp.com/site/products/all/details/storagegrid/downloads-tab)[載](https://mysupport.netapp.com/site/products/all/details/storagegrid/downloads-tab)[StorageGRID"](https://mysupport.netapp.com/site/products/all/details/storagegrid/downloads-tab)

- 2. 選取StorageGRID 目前在網格上執行的版本的功能。
- 3. 以您NetApp帳戶的使用者名稱和密碼登入。
- 4. 閱讀使用者授權合約、勾選核取方塊、然後選取\*接受並繼續\*。
- 5. 在下載頁面的\* Install StorageGRID Sort\*(安裝)欄中、為您的平台選取「.tgz」或「.zip」檔案。

安裝歸檔檔檔案中顯示的版本必須符合目前安裝的軟體版本。

如果您是在服務筆記型電腦上執行Windows、請使用「.Zip」檔案。

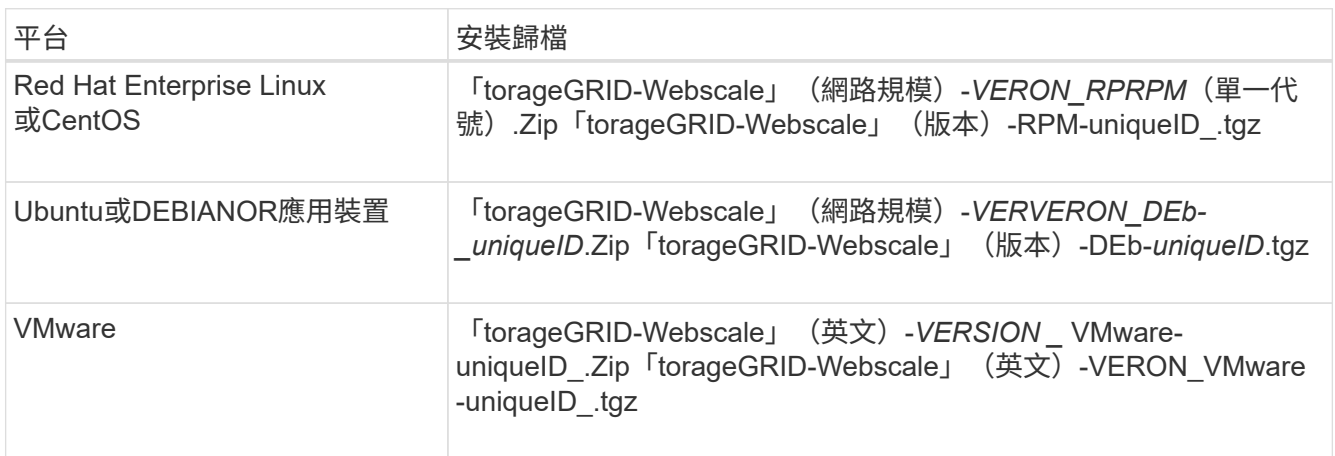

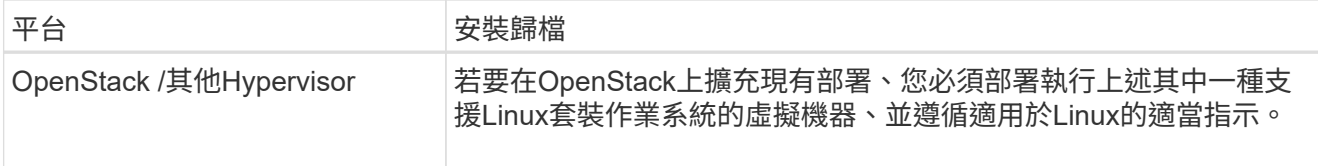

- 6. 下載並解壓縮歸檔檔案。
- 7. 請根據您的平台、規劃的網格拓撲、以及您將如何擴充StorageGRID 自己的系統、依照您平台的適當步驟來 選擇所需的檔案。

每個平台步驟中所列的路徑、都是相對於歸檔檔案所安裝的頂層目錄。

8. 如果您要擴充Red Hat Enterprise Linux或CentOS系統、請選取適當的檔案。

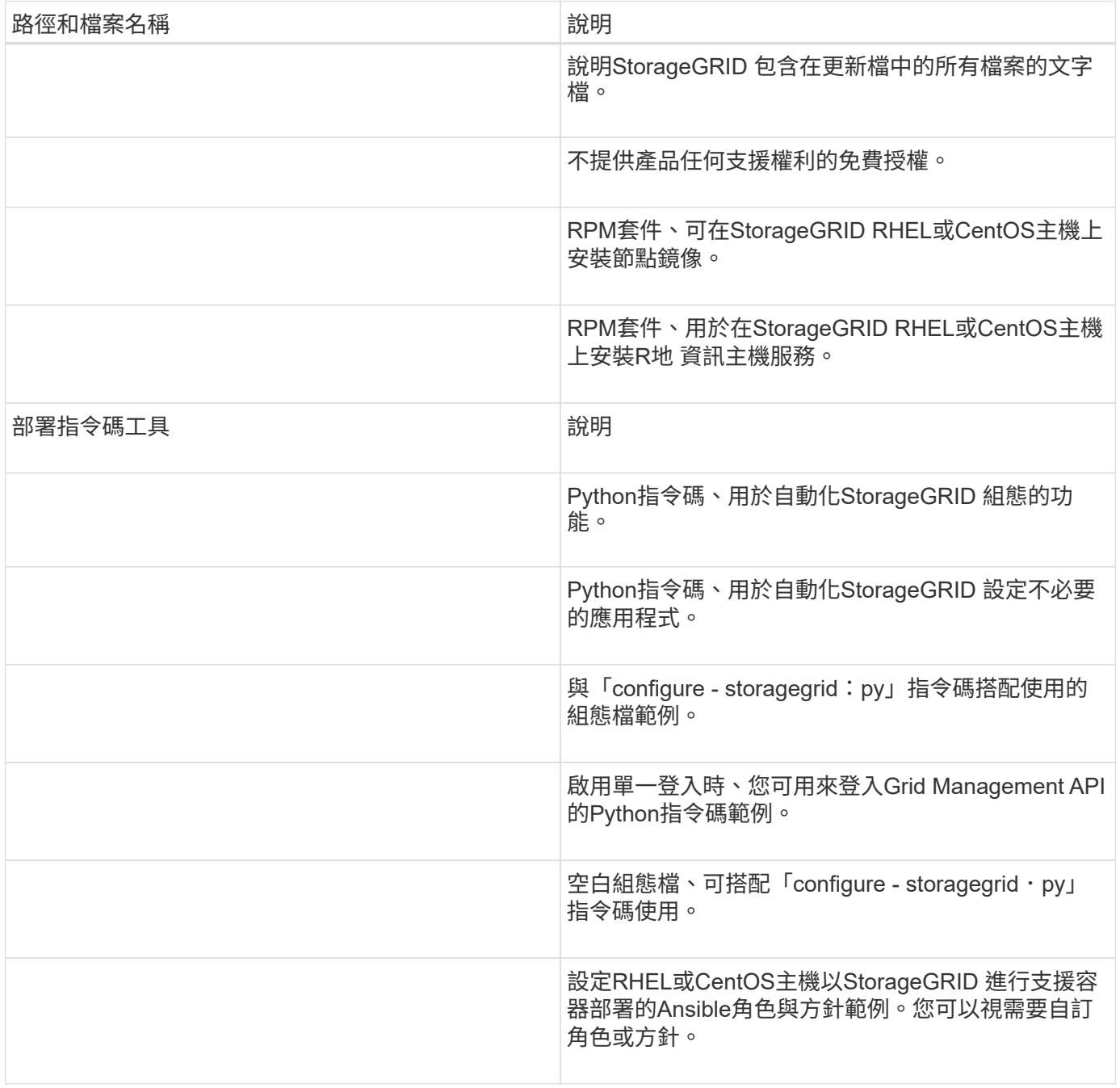

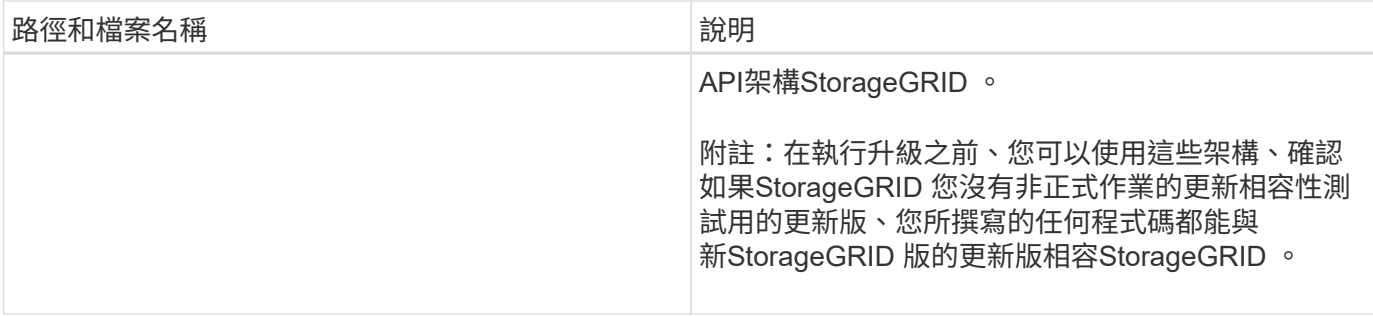

1. 如果您要擴充Ubuntu或Debian系統、請選取適當的檔案。

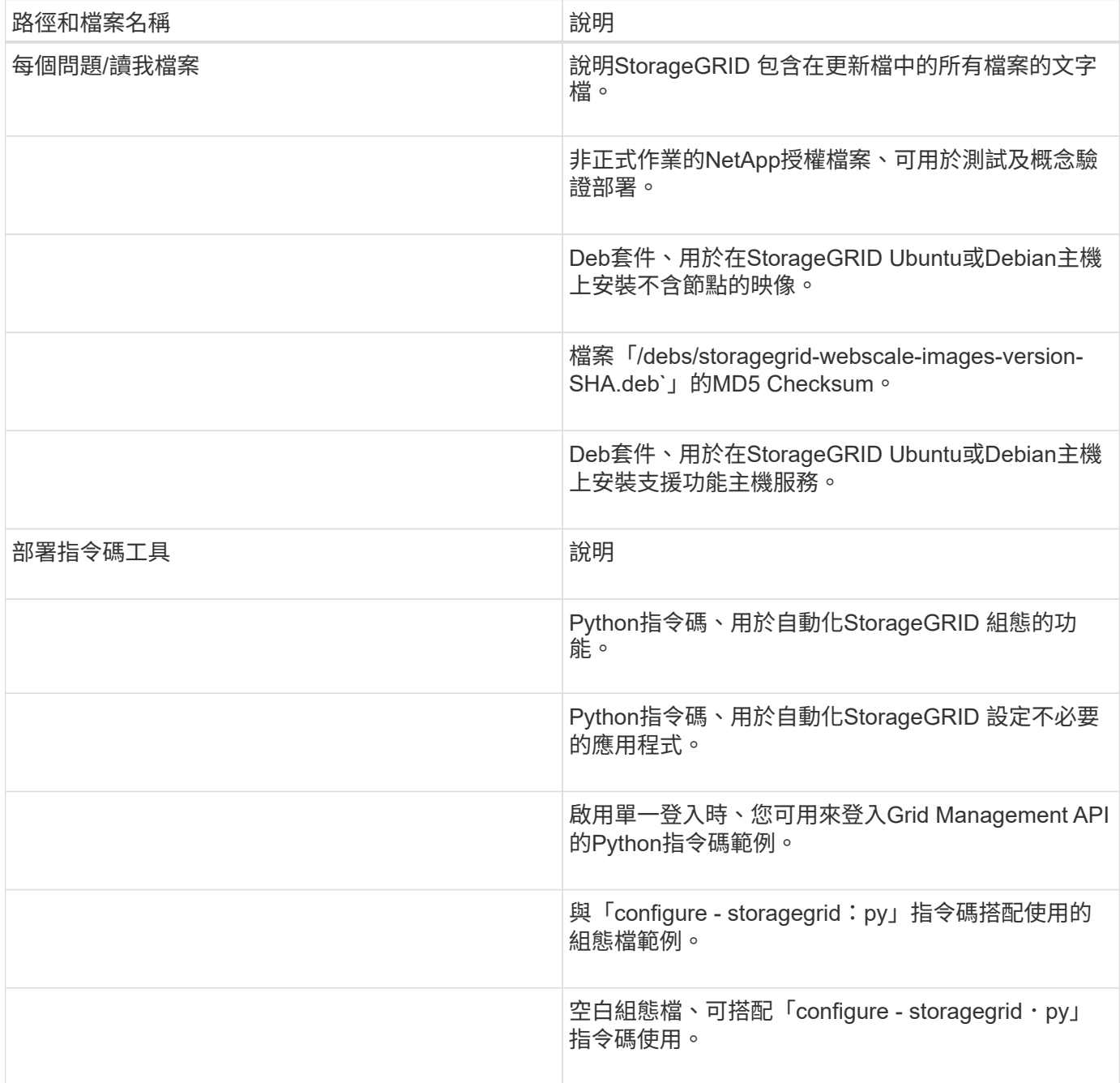

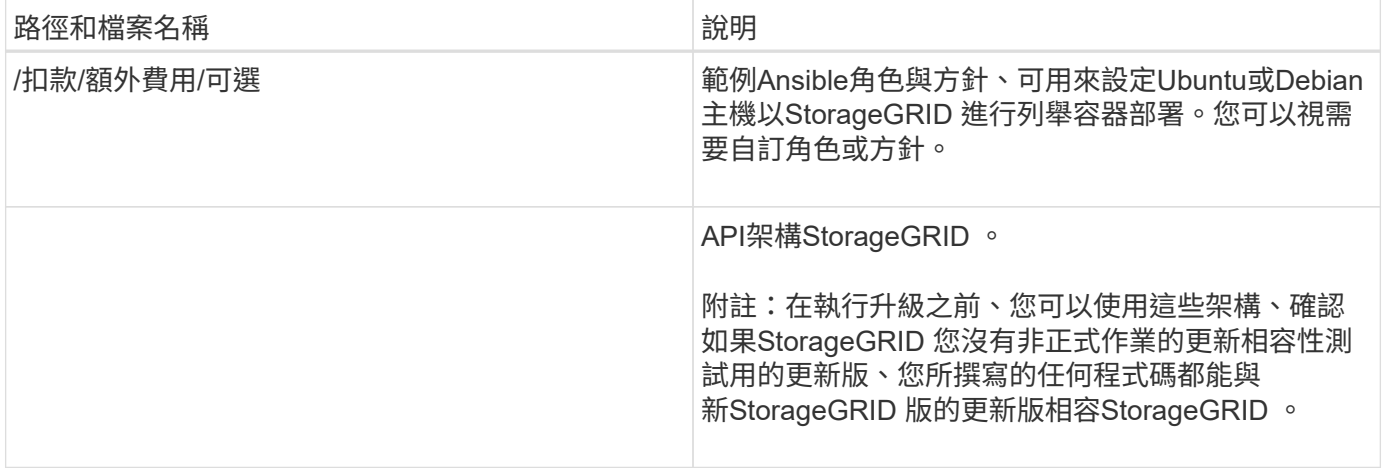

## 1. 如果您要擴充VMware系統、請選取適當的檔案。

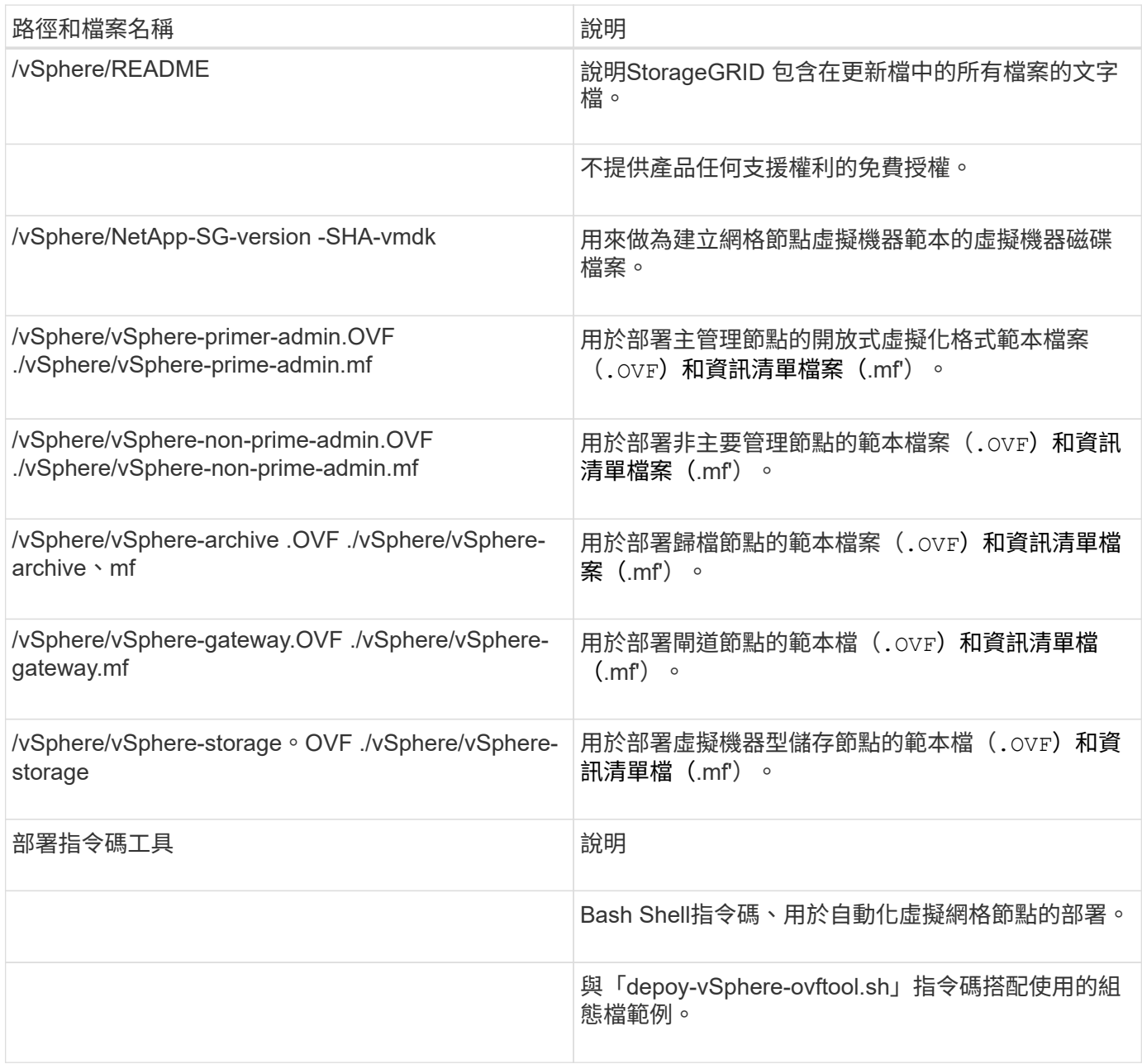

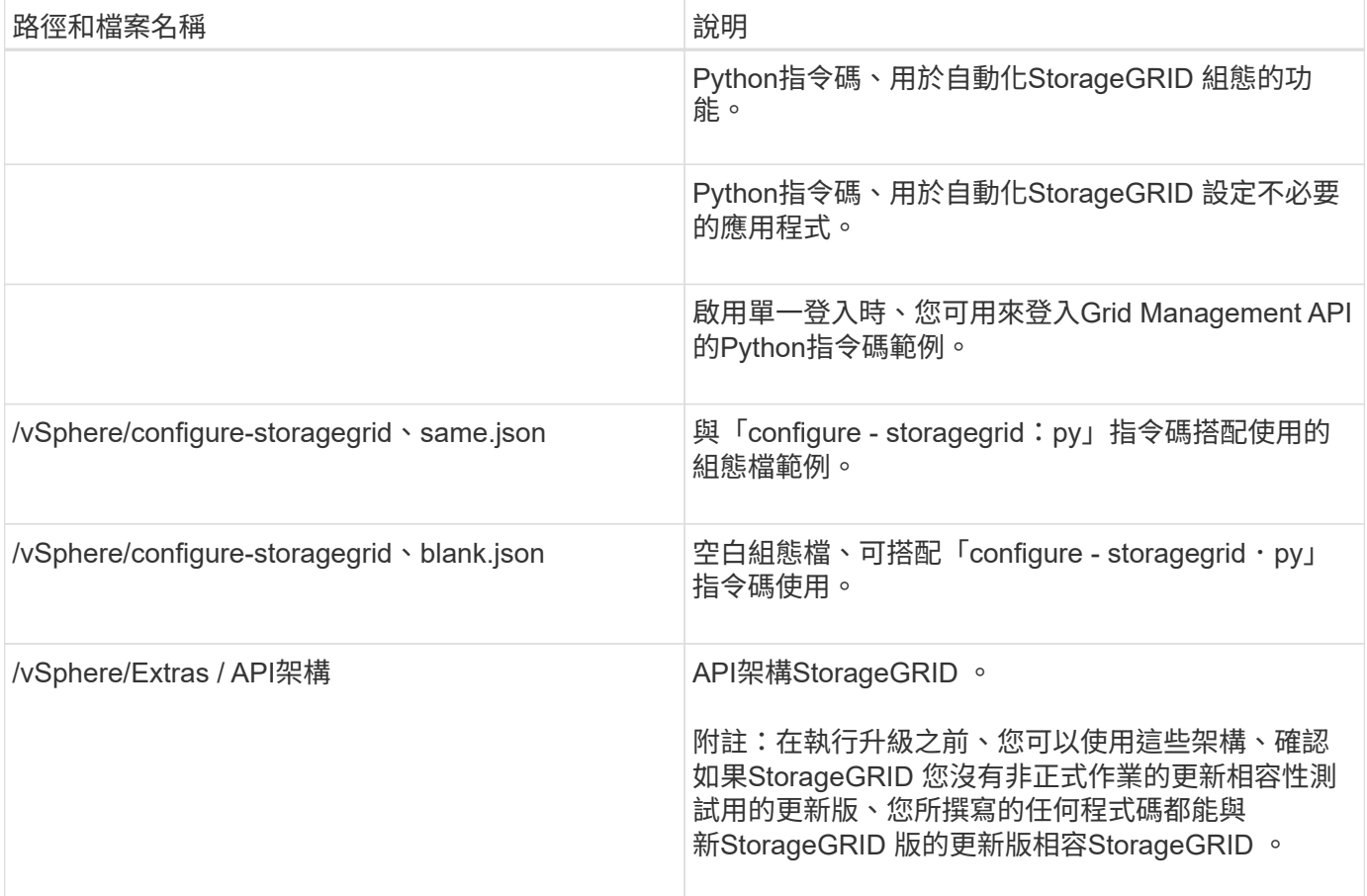

#### 1. 如果您要擴充StorageGRID 以應用程式為基礎的系統、請選取適當的檔案。

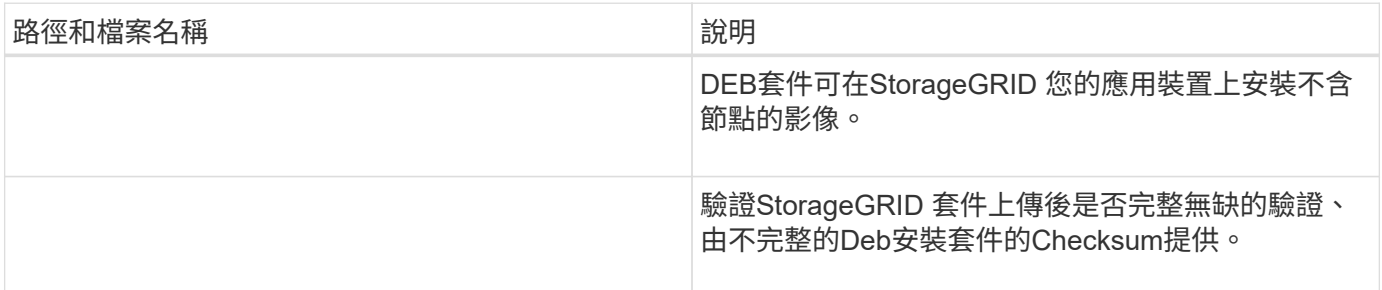

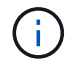

在設備安裝方面、只有在您需要避免網路流量時才需要這些檔案。應用裝置可從主要管理節點下 載所需的檔案。

## 驗證硬體與網路

在開始擴充StorageGRID 您的作業系統之前、請先確認下列事項:

- 已安裝並設定支援新網格節點或新站台所需的硬體。
- 所有新節點都有通往所有現有節點和新節點的雙向通訊路徑(Grid Network的需求)。
- 主管理節點可與所有用於裝載StorageGRID 該系統的擴充伺服器進行通訊。
- 如果任何新節點在先前未使用的子網路上有Grid Network IP位址、則您已經擁有 [已新增](#page-28-0)[子](#page-28-0)[網](#page-28-0)[路](#page-28-0) 至Grid Network子網路清單。否則、您必須取消擴充、新增子網路、然後重新開始程序。

• 您未在網格網路上使用網格節點之間或StorageGRID 在各個站台之間的網路位址轉譯(NAT)。當您將私有 的IPv4位址用於Grid Network時、這些位址必須從每個站台的每個網格節點直接路由傳送。只有在使用對網 格中所有節點透明的通道應用程式時、才支援使用NAT跨公共網路區段橋接網格網路、亦即網格節點不需要 知道公有IP位址。

此NAT限制僅適用於網格節點和網格網路。視需要、您可以在外部用戶端和網格節點之間使用NAT、例如為 閘道節點提供公有IP位址。

## <span id="page-20-0"></span>新增儲存磁碟區

#### 將儲存磁碟區新增至儲存節點

您可以新增額外的儲存磁碟區、以擴充儲存磁碟區容量(儲存磁碟區數量少於16個)的儲 存節點。您可能需要將儲存磁碟區新增至多個儲存節點、以滿足複寫或銷毀編碼複本 的ILM需求。

#### 您需要的產品

在新增儲存Volume之前、請先檢閱 [新增物件容量的準則](#page-3-1) 確保您知道要在何處新增磁碟區、以符合ILM原則的要 求。

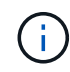

這些說明僅適用於軟體型儲存節點。請參閱 [新增擴充櫃至已部署的](https://docs.netapp.com/zh-tw/storagegrid-116/sg6000/adding-expansion-shelf-to-deployed-sg6060.html)[SG6060](https://docs.netapp.com/zh-tw/storagegrid-116/sg6000/adding-expansion-shelf-to-deployed-sg6060.html)[或](https://docs.netapp.com/zh-tw/storagegrid-116/sg6000/adding-expansion-shelf-to-deployed-sg6060.html)[SG6060X](https://docs.netapp.com/zh-tw/storagegrid-116/sg6000/adding-expansion-shelf-to-deployed-sg6060.html) 瞭解如何 安裝擴充櫃、將儲存磁碟區新增至SG6060或SG6060X。無法擴充其他應用裝置儲存節點。

#### 關於這項工作

儲存節點的基礎儲存設備可分為多個儲存磁碟區。儲存磁碟區是以區塊為基礎的儲存裝置、由StorageGRID 作 業系統格式化並掛載以儲存物件。每個儲存節點最多可支援16個儲存磁碟區、在Grid Manager中稱為「物件存 放區」。

 $\binom{1}{1}$ 

物件中繼資料一律儲存在物件存放區0中。

每個物件存放區都會掛載到與其ID相對應的磁碟區上。例如、ID為0000的物件存放區對應 於/var/local/rangedb/0'裝載點。

在新增儲存磁碟區之前、請使用Grid Manager來檢視每個儲存節點的目前物件存放區、以及對應的掛載點。您 可以在新增儲存磁碟區時使用此資訊。

#### 步驟

1. 選擇\*節點\*>\*站台\*>\*儲存節點\*>\*儲存設備\*。

2. 向下捲動以檢視每個Volume和物件存放區的可用儲存容量。

對於應用裝置儲存節點、每個磁碟的「全球名稱SANtricity 」都會符合您在檢視有關應用程式的標準Volume 內容(連接到應用裝置儲存控制器的管理軟體)時、所顯示的Volume全球識別碼(WWID)。

為了協助您解讀磁碟讀取及寫入與磁碟區掛載點相關的統計資料、「磁碟裝置」表格\*名稱\*欄(即\_sdc 、*sdd*、\_sde\_等)中顯示的名稱第一部分、會與「磁碟區」表格\*「裝置\*」欄中顯示的值相符。

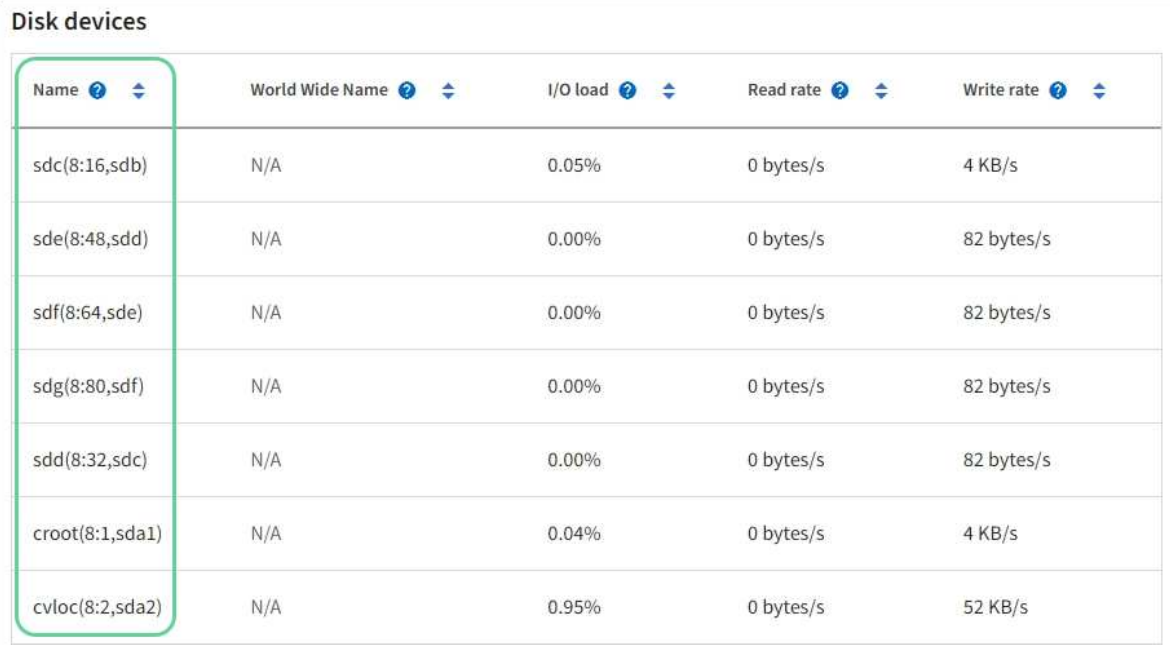

#### Volumes

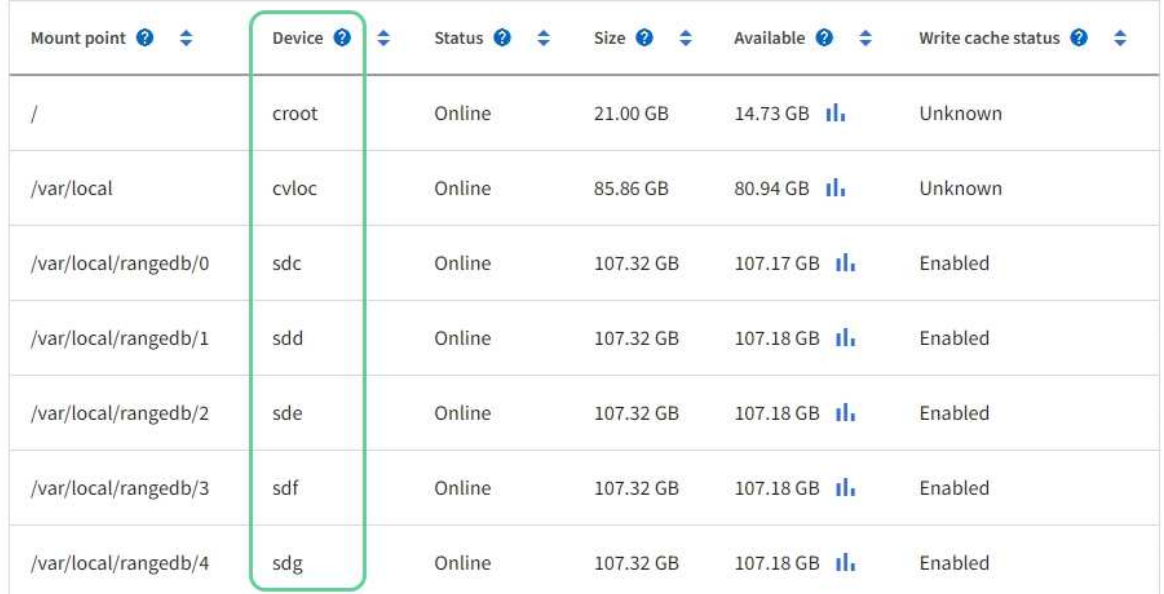

## Object stores

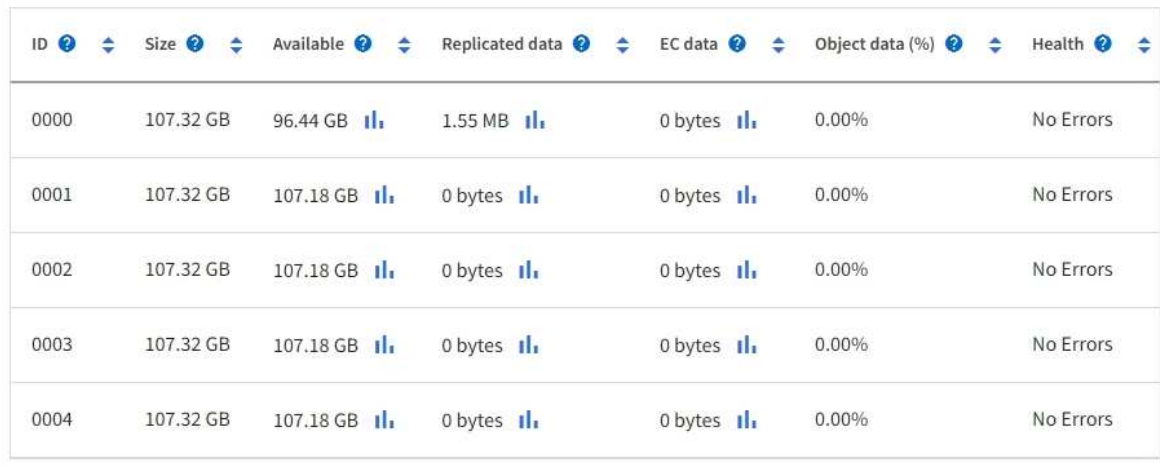

- 3. 依照平台的指示、將新的儲存磁碟區新增至儲存節點。
	- [VMware](#page-22-0)[:將儲存磁碟區新增至儲存節點](#page-22-0)
	- [Linux](#page-24-0)[:將](#page-24-0)[直接附](#page-24-0)[加或](#page-24-0)[SAN](#page-24-0)[磁碟區新增至儲存節點](#page-24-0)

### <span id="page-22-0"></span>**VMware**:將儲存磁碟區新增至儲存節點

如果儲存節點包含少於16個儲存磁碟區、您可以使用VMware vSphere來新增磁碟區、藉 此增加其容量。

您需要的產品

• 您可以取得安裝StorageGRID VMware部署用的VMware解決方案的說明。

◦ [安裝](https://docs.netapp.com/zh-tw/storagegrid-116/vmware/index.html)[VMware](https://docs.netapp.com/zh-tw/storagegrid-116/vmware/index.html)

- 您有「pes密碼」檔案。
- 您擁有特定的存取權限。

( i )

當軟體升級、還原程序或其他擴充程序處於作用中狀態時、請勿嘗試將儲存磁碟區新增至儲存節 點。

關於這項工作

當您新增儲存磁碟區時、儲存節點會暫時無法使用。您應一次在一個儲存節點上執行此程序、以避免影響面向用 戶端的網格服務。

步驟

- 1. 如有必要、請安裝新的儲存硬體並建立新的VMware資料存放區。
- 2. 將一或多個硬碟新增至虛擬機器、以做為儲存設備(物件存放區)。
	- a. 開啟VMware vSphere Client。
	- b. 編輯虛擬機器設定以新增一或多個額外的硬碟。

硬碟通常設定為虛擬機器磁碟(VMDK)。VMDK較為常用且易於管理、而RDM則可為使用較大物件大小( 例如大於100 MB)的工作負載提供較佳效能。如需將硬碟新增至虛擬機器的詳細資訊、請參閱VMware vSphere文件。

3. 使用VMware vSphere Client中的\*重新啟動來賓作業系統\*選項、或在虛擬機器的ssh工作階段中輸入下列命 令、重新啟動虛擬機器:「show reboot'」

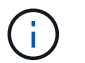

請勿使用\*關機\*或\*重設\*來重新啟動虛擬機器。

- 4. 設定儲存節點使用的新儲存設備:
	- a. 登入網格節點:
		- i. 輸入下列命令:「sh admin@*grid\_node\_ip*`」
		- ii. 輸入「passwords.txt」檔案中所列的密碼。
		- iii. 輸入下列命令以切換至root:「u -」

iv. 輸入「passwords.txt」檔案中所列的密碼。以root登入時、提示會從「\$」變更為「#」。

b. 設定新的儲存磁碟區:

「Udo add\_rangedbs.rb」

此指令碼會尋找任何新的儲存磁碟區、並提示您進行格式化。

- a. 輸入\* y\*以接受格式化。
- b. 如果任何磁碟區先前已格式化、請決定是否要重新格式化。
	- 輸入\* y\*重新格式化。
	- 輸入\* n\*跳過重新格式化。
- c. 當系統詢問時、輸入\* y\*停止儲存服務。

儲存服務會停止、而「setup\_rangedbs.sh」指令碼會自動執行。當磁碟區準備好用作rangedbs之後、 服務就會重新啟動。

- 5. 檢查服務是否正確啟動:
	- a. 檢視伺服器上所有服務的狀態清單:

「Udo storagegrid狀態」

狀態會自動更新。

- a. 請等到所有服務都在執行或已驗證為止。
- b. 結束狀態畫面:

「Ctrl+C」

- 6. 確認儲存節點已上線:
	- a. 使用登入Grid Manager [支援的網](https://docs.netapp.com/zh-tw/storagegrid-116/admin/web-browser-requirements.html)[頁瀏](https://docs.netapp.com/zh-tw/storagegrid-116/admin/web-browser-requirements.html)[覽](https://docs.netapp.com/zh-tw/storagegrid-116/admin/web-browser-requirements.html)[器](https://docs.netapp.com/zh-tw/storagegrid-116/admin/web-browser-requirements.html)。
	- b. 選取\*支援\*>\*工具\*>\*網格拓撲\*。
	- c. 選擇「站台**\_**>\*儲存節點\_\*>\* LdR\*>\*儲存設備\*」。
	- d. 選取\*組態\*索引標籤、然後選取\*主要\*索引標籤。
	- e. 如果\*儲存狀態-所需\*下拉式清單設定為唯讀或離線、請選取\*線上\*。
	- f. 選取\*套用變更\*。
- 7. 若要查看新的物件存放區:
	- a. 選擇\*節點\*>\*站台\*>\*儲存節點\*>\*儲存設備\*。
	- b. 在\*物件存放區\*表格中檢視詳細資料。

#### 結果

您可以使用儲存節點的擴充容量來儲存物件資料。

## <span id="page-24-0"></span>**Linux**:將直接附加或**SAN**磁碟區新增至儲存節點

如果儲存節點包含少於16個儲存磁碟區、您可以新增區塊儲存設備、讓Linux主機看到這些 儲存設備、並將新的區塊裝置對應新增至StorageGRID 用於儲存節點的更新組態檔、藉此 增加容量。

您需要的產品

- 您可以取得安裝StorageGRID 適用於Linux平台的功能介紹。
	- [安裝](https://docs.netapp.com/zh-tw/storagegrid-116/rhel/index.html)[Red Hat Enterprise Linux](https://docs.netapp.com/zh-tw/storagegrid-116/rhel/index.html)[或](https://docs.netapp.com/zh-tw/storagegrid-116/rhel/index.html)[CentOS](https://docs.netapp.com/zh-tw/storagegrid-116/rhel/index.html)
	- [安裝](https://docs.netapp.com/zh-tw/storagegrid-116/ubuntu/index.html)[Ubuntu](https://docs.netapp.com/zh-tw/storagegrid-116/ubuntu/index.html)[或](https://docs.netapp.com/zh-tw/storagegrid-116/ubuntu/index.html)[DEBIAN](https://docs.netapp.com/zh-tw/storagegrid-116/ubuntu/index.html)
- 您有「pes密碼」檔案。
- 您擁有特定的存取權限。

 $\binom{1}{1}$ 

當軟體升級、還原程序或其他擴充程序處於作用中狀態時、請勿嘗試將儲存磁碟區新增至儲存節 點。

關於這項工作

當您新增儲存磁碟區時、儲存節點會暫時無法使用。您應一次在一個儲存節點上執行此程序、以避免影響面向用 戶端的網格服務。

#### 步驟

1. 安裝新的儲存硬體。

如需詳細資訊、請參閱硬體廠商提供的文件。

- 2. 建立所需大小的新區塊儲存磁碟區。
	- 連接新的磁碟機並視需要更新RAID控制器組態、或在共享儲存陣列上配置新的SAN LUN、並允許Linux 主機存取。
	- 使用與現有儲存節點上儲存磁碟區相同的持續命名方案。
	- 如果您使用StorageGRID 「物件節點移轉」功能、請將新的磁碟區顯示給其他Linux主機、這些主機是此 儲存節點的移轉目標。如需更多資訊、請參閱Linux StorageGRID 平台的安裝資訊。
- 3. 以root身分或具有Sudo權限的帳戶登入支援儲存節點的Linux主機。
- 4. 確認新的儲存磁碟區可在Linux主機上看到。

您可能必須重新掃描裝置。

5. 執行下列命令、暫時停用儲存節點:

「Udo StorageGRID 現象節點停止<node-name>」

- 6. 使用vim或pico等文字編輯器、編輯儲存節點的節點組態檔、可在「/etc/storagegrid / nodes/<nodename>.conf」中找到。
- 7. 找出節點組態檔中包含現有物件儲存區塊裝置對應的區段。

在範例中、「block device RANGEDB 00」到「block device RANGEDB 03」是現有的物件儲存區塊裝

置對應。

```
NODE_TYPE = VM_Storage_Node
ADMIN_IP = 10.1.0.2
BLOCK_DEVICE_VAR_LOCAL = /dev/mapper/sgws-sn1-var-local
BLOCK_DEVICE_RANGEDB_00 = /dev/mapper/sgws-sn1-rangedb-0
BLOCK_DEVICE_RANGEDB_01 = /dev/mapper/sgws-sn1-rangedb-1
BLOCK_DEVICE_RANGEDB_02 = /dev/mapper/sgws-sn1-rangedb-2
BLOCK_DEVICE_RANGEDB_03 = /dev/mapper/sgws-sn1-rangedb-3
GRID NETWORK TARGET = bond0.1001
ADMIN_NETWORK_TARGET = bond0.1002
CLIENT NETWORK TARGET = bond0.1003
GRID NETWORK IP = 10.1.0.3GRID NETWORK MASK = 255.255.255.0
GRID NETWORK GATEWAY = 10.1.0.1
```
8. 新增對應於您為此儲存節點新增之區塊儲存磁碟區的物件儲存區塊裝置對應。

請務必從下一個「block device RANGEDB NN」開始。請勿留下落差。

- 根據上述範例、從「block\_device\_RANGEDB\_04」開始。
- 在以下範例中、節點新增了四個新的區塊儲存磁碟區:「block\_device\_RANGEDB\_04」 至「block\_device\_RANGEDB\_07」。

```
NODE TYPE = VM Storage Node
ADMIN_IP = 10.1.0.2
BLOCK_DEVICE_VAR_LOCAL = /dev/mapper/sgws-sn1-var-local
BLOCK DEVICE RANGEDB 00 = /dev/mapper/sgws-sn1-rangedb-0BLOCK DEVICE RANGEDB 01 = /dev/mapper/sgws-sn1-rangedb-1BLOCK_DEVICE_RANGEDB_02 = /dev/mapper/sgws-sn1-rangedb-2
BLOCK_DEVICE_RANGEDB_03 = /dev/mapper/sgws-sn1-rangedb-3
BLOCK_DEVICE_RANGEDB_04 = /dev/mapper/sgws-sn1-rangedb-4
BLOCK_DEVICE_RANGEDB_05 = /dev/mapper/sgws-sn1-rangedb-5
BLOCK_DEVICE_RANGEDB_06 = /dev/mapper/sgws-sn1-rangedb-6
BLOCK_DEVICE_RANGEDB_07 = /dev/mapper/sgws-sn1-rangedb-7
GRID NETWORK TARGET = bond0.1001
ADMIN_NETWORK_TARGET = bond0.1002
CLIENT_NETWORK_TARGET = bond0.1003
GRID NETWORK IP = 10.1.0.3GRID NETWORK MASK = 255.255.255.0GRID NETWORK GATEWAY = 10.1.0.1
```
9. 執行下列命令、以驗證您對儲存節點節點組態檔所做的變更:

「Udo StorageGRID 現象節點驗證<節點名稱>」

在繼續下一步之前、請先解決任何錯誤或警告。

如果您發現類似下列的錯誤、表示節點組態檔嘗試將「<節點名稱>」用於「<用途>」的區塊 裝置對應至Linux檔案系統中的指定「<路徑名稱>」、 但該位置沒有有效的區塊裝置特殊檔案 (或區塊裝置特殊檔案的軟體連結)。

Checking configuration file for node <node-name>... ERROR: BLOCK DEVICE <PURPOSE> = <path-name> <path-name> is not a valid block device

請確認您輸入的「<路徑名稱>」正確無誤。

10. 執行下列命令、以新的區塊裝置對應重新啟動節點:

「Udo StorageGRID 節點start <節點名稱>」

- 11. 以admin身分登入儲存節點、並使用「passwords.txt」檔案中所列的密碼。
- 12. 檢查服務是否正確啟動:

 $\bigcirc$ 

a. 查看服務器上所有服務的狀態列表:+"show storagegrid STATUS"

狀態會自動更新。

- b. 請等到所有服務都在執行或已驗證為止。
- c. 結束狀態畫面:

「Ctrl+C」

- 13. 設定儲存節點使用的新儲存設備:
	- a. 設定新的儲存磁碟區:

「Udo add\_rangedbs.rb」

此指令碼會尋找任何新的儲存磁碟區、並提示您進行格式化。

- a. 輸入\* y\*格式化儲存磁碟區。
- b. 如果任何磁碟區先前已格式化、請決定是否要重新格式化。
	- 輸入\* y\*重新格式化。
	- 輸入\* n\*跳過重新格式化。
- c. 當系統詢問時、輸入\* y\*停止儲存服務。

儲存服務會停止、而「setup\_rangedbs.sh」指令碼會自動執行。當磁碟區準備好用作rangedbs之後、 服務就會重新啟動。

14. 檢查服務是否正確啟動:

a. 檢視伺服器上所有服務的狀態清單:

「Udo storagegrid狀態」

#### 狀態會自動更新。

- a. 請等到所有服務都在執行或已驗證為止。
- b. 結束狀態畫面:

「Ctrl+C」

#### 15. 確認儲存節點已上線:

- a. 使用登入Grid Manager [支援的網](https://docs.netapp.com/zh-tw/storagegrid-116/admin/web-browser-requirements.html)[頁瀏](https://docs.netapp.com/zh-tw/storagegrid-116/admin/web-browser-requirements.html)[覽](https://docs.netapp.com/zh-tw/storagegrid-116/admin/web-browser-requirements.html)[器](https://docs.netapp.com/zh-tw/storagegrid-116/admin/web-browser-requirements.html)。
- b. 選取\*支援\*>\*工具\*>\*網格拓撲\*。
- c. 選擇「站台**\_**>\*儲存節點\_\*>\* LdR\*>\*儲存設備\*」。
- d. 選取\*組態\*索引標籤、然後選取\*主要\*索引標籤。
- e. 如果\*儲存狀態-所需\*下拉式清單設定為唯讀或離線、請選取\*線上\*。
- f. 按一下\*套用變更\*。
- 16. 若要查看新的物件存放區:
	- a. 選擇\*節點\*>\*站台\*>\*儲存節點\*>\*儲存設備\*。
	- b. 在\*物件存放區\*表格中檢視詳細資料。

#### 結果

您現在可以使用儲存節點的擴充容量來儲存物件資料。

## <span id="page-27-0"></span>新增網格節點或站台

### 新增網格節點至現有站台或新增站台

您可以依照此程序將網格節點新增至現有站台或新增站台、但無法同時執行這兩種擴充類 型。

您需要的產品

- 您具有「根」存取權或「維護」權限。
- 網格中的所有現有節點都會在所有站台上啟動並執行。
- 任何先前的擴充、升級、汰換或還原程序均已完成。

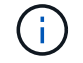

當另一個擴充、升級、還原或作用中取消委任程序正在進行時、您將無法啟動擴充。不過、 如有必要、您可以暫停取消委任程序以開始擴充。

#### 步驟

1. [更](#page-28-0)[新](#page-28-0)[Grid Network](#page-28-0)[的](#page-28-0)[子](#page-28-0)[網](#page-28-0)[路](#page-28-0)。

- 2. [部署新的網格節點](#page-29-0)。
- 3. [執行擴充](#page-34-0)。

## <span id="page-28-0"></span>更新**Grid Network**的子網路

當您在擴充中新增網格節點或新站台時、可能需要更新或新增子網路至網格網路。

此技術可維護網格網路(eth0)上用於在網格節點之間進行通訊的網路子網路清單。StorageGRID這些項目包 括StorageGRID 您的系統所在站台用於Grid Network的子網路、以及透過Grid Network閘道存取的NTP、DNS 、LDAP或其他外部伺服器所使用的任何子網路。

您需要的產品

- 您將使用登入Grid Manager [支援的網](https://docs.netapp.com/zh-tw/storagegrid-116/admin/web-browser-requirements.html)[頁瀏](https://docs.netapp.com/zh-tw/storagegrid-116/admin/web-browser-requirements.html)[覽](https://docs.netapp.com/zh-tw/storagegrid-116/admin/web-browser-requirements.html)[器](https://docs.netapp.com/zh-tw/storagegrid-116/admin/web-browser-requirements.html)。
- 您具有「維護」或「根」存取權限。
- 您有資源配置通關密碼。
- 您可以使用CIDR表示法來設定要設定的子網路位址。

#### 關於這項工作

如果任何新節點在先前未使用的子網路上有Grid Network IP位址、則在開始擴充之前、您必須先將新的子網路新 增至Grid Network子網路清單。否則、您必須取消擴充、新增子網路、然後重新開始程序。

#### 步驟

1. 選擇\*維護\*>\*網路\*>\*網格網路\*。

**Grid Network** 

Configure the subnets that are used on the Grid Network. These entries typically include the subnets for the Grid Network (eth0) for each site in your StorageGRID system as well as any subnets for NTP, DNS, LDAP, or other external servers accessed through the Grid Network gateway.

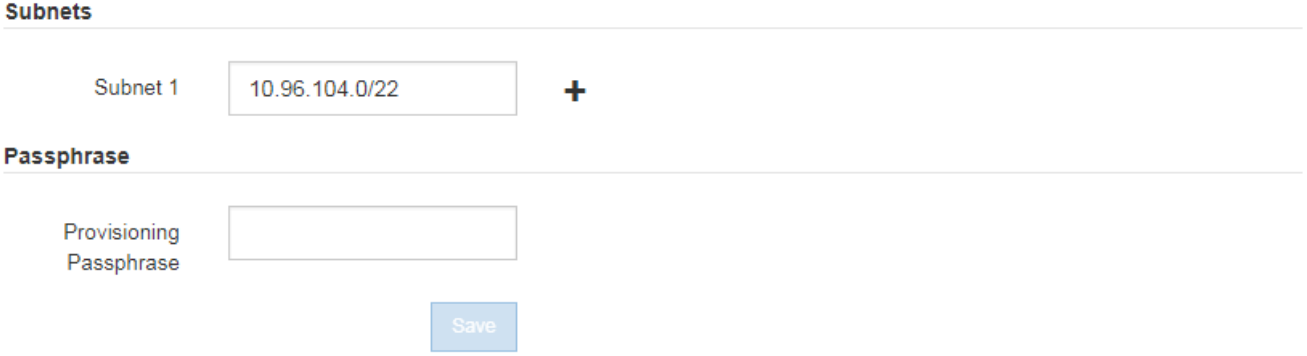

2. 在子網路清單中、選取加號、以CIDR表示法新增子網路。

例如、輸入10.966.104.0/22。

3. 輸入資源配置通關密碼、然後選取\*「Save\*(儲存\*)」。

您指定的子網路會自動設定為StorageGRID 適用於您的整個系統。

### <span id="page-29-0"></span>部署新的網格節點

在擴充中部署新網格節點的步驟、與第一次安裝網格時所用的步驟相同。您必須先部署所 有新的網格節點、才能執行擴充。

展開網格時、您新增的節點不需要符合現有的節點類型。您可以新增VMware節點、Linux Container型節點或應 用裝置節點。

**VMware**:部署網格節點

您必須在VMware vSphere中為要新增至擴充的每個VMware節點部署虛擬機器。

步驟

1. [將新節點部署為](https://docs.netapp.com/zh-tw/storagegrid-116/vmware/deploying-storagegrid-node-as-virtual-machine.html)[虛](https://docs.netapp.com/zh-tw/storagegrid-116/vmware/deploying-storagegrid-node-as-virtual-machine.html)[擬](https://docs.netapp.com/zh-tw/storagegrid-116/vmware/deploying-storagegrid-node-as-virtual-machine.html)[機](https://docs.netapp.com/zh-tw/storagegrid-116/vmware/deploying-storagegrid-node-as-virtual-machine.html)[器](https://docs.netapp.com/zh-tw/storagegrid-116/vmware/deploying-storagegrid-node-as-virtual-machine.html) 並將其連線至一或多StorageGRID 個資訊網路。

部署節點時、您可以選擇重新對應節點連接埠、或增加CPU或記憶體設定。

2. 部署完所有新的VMware節點之後、 [執行擴充程序。](#page-34-0)

#### **Linux**:部署網格節點

您可以在新的Linux主機或現有的Linux主機上部署網格節點。如果您需要額外的Linux主機來支援StorageGRID 您要新增至網格之支撐節點的CPU、RAM和儲存需求、請依照您第一次安裝主機時的準備方式來準備這些主 機。然後、您可以依照安裝期間部署網格節點的相同方式來部署擴充節點。

#### 您需要的產品

- 您有安裝StorageGRID 適用於您的Linux版本的指令、也已檢閱硬體與儲存需求。
	- [安裝](https://docs.netapp.com/zh-tw/storagegrid-116/rhel/index.html)[Red Hat Enterprise Linux](https://docs.netapp.com/zh-tw/storagegrid-116/rhel/index.html)[或](https://docs.netapp.com/zh-tw/storagegrid-116/rhel/index.html)[CentOS](https://docs.netapp.com/zh-tw/storagegrid-116/rhel/index.html)
	- [安裝](https://docs.netapp.com/zh-tw/storagegrid-116/ubuntu/index.html)[Ubuntu](https://docs.netapp.com/zh-tw/storagegrid-116/ubuntu/index.html)[或](https://docs.netapp.com/zh-tw/storagegrid-116/ubuntu/index.html)[DEBIAN](https://docs.netapp.com/zh-tw/storagegrid-116/ubuntu/index.html)
- 如果您打算在現有主機上部署新的網格節點、則表示您已確認現有主機具有足夠的CPU、RAM和儲存容量、 可用於其他節點。
- 您有計畫將故障網域降至最低。例如、您不應該在單一實體主機上部署所有閘道節點。

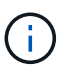

在正式作業部署中、請勿在單一實體或虛擬主機上執行多個儲存節點。使用每個儲存節點的 專屬主機、可提供隔離的故障網域。

• 如果StorageGRID 此節點使用從NetApp ONTAP 支援系統指派的儲存設備、請確認該磁碟區FabricPool 並 未啟用分層原則。停用FabricPool 與物件節點搭配使用的磁碟區的分層StorageGRID 功能、可簡化疑難排解 和儲存作業。

- 1. 如果您要新增主機、請參閱部署StorageGRID 節點的安裝說明。
- 2. 若要部署新主機、請依照主機準備指示進行。
- 3. 若要建立節點組態檔案並驗證StorageGRID 此功能的組態、請遵循部署網格節點的指示。
- 4. 如果您要將節點新增至新的Linux主機、請啟動StorageGRID 「支援服務」。
- 5. 如果您要將節點新增至現有的Linux主機、請使用StorageGRID 「支援服務CLI」:「執行StorageGRID 支

援節點start [<nodename\>]'來啟動新節點

#### 完成後

部署完所有新的網格節點之後、您就可以了 [執行擴充。](#page-34-0)

設備:部署儲存設備、閘道或非主要管理節點

若要在StorageGRID 應用裝置節點上安裝此功能、請使用StorageGRID 產品隨附的《應用程式安裝程式(介紹 ):在擴充過程中、每個儲存設備都會以單一儲存節點的形式運作、而每個服務應用裝置則會以單一閘道節點或 非主要管理節點的形式運作。任何應用裝置都可以連線至Grid Network、管理網路和用戶端網路。

您需要的產品

- 設備已安裝在機架或機櫃中、並已連接至您的網路、並已開啟電源。
- 您已使用StorageGRID NetApp應用裝置安裝程式來完成應用裝置安裝與維護說明中的所有「組態硬體」步 驟。
	- [SG100](https://docs.netapp.com/zh-tw/storagegrid-116/sg100-1000/index.html)[與](https://docs.netapp.com/zh-tw/storagegrid-116/sg100-1000/index.html)[SG1000](https://docs.netapp.com/zh-tw/storagegrid-116/sg100-1000/index.html)[服務](https://docs.netapp.com/zh-tw/storagegrid-116/sg100-1000/index.html)[應用裝置](https://docs.netapp.com/zh-tw/storagegrid-116/sg100-1000/index.html)
	- [設定](https://docs.netapp.com/zh-tw/storagegrid-116/sg5600/configuring-hardware.html)[硬](https://docs.netapp.com/zh-tw/storagegrid-116/sg5600/configuring-hardware.html)[體\(](https://docs.netapp.com/zh-tw/storagegrid-116/sg5600/configuring-hardware.html)[SG5600](https://docs.netapp.com/zh-tw/storagegrid-116/sg5600/configuring-hardware.html)[\)](https://docs.netapp.com/zh-tw/storagegrid-116/sg5600/configuring-hardware.html)
	- [設定](https://docs.netapp.com/zh-tw/storagegrid-116/sg5700/configuring-hardware-sg5712-60.html)[硬](https://docs.netapp.com/zh-tw/storagegrid-116/sg5700/configuring-hardware-sg5712-60.html)[體\(](https://docs.netapp.com/zh-tw/storagegrid-116/sg5700/configuring-hardware-sg5712-60.html)[SG5700](https://docs.netapp.com/zh-tw/storagegrid-116/sg5700/configuring-hardware-sg5712-60.html)[\)](https://docs.netapp.com/zh-tw/storagegrid-116/sg5700/configuring-hardware-sg5712-60.html)
	- [設定](https://docs.netapp.com/zh-tw/storagegrid-116/sg6000/configuring-hardware.html)[硬](https://docs.netapp.com/zh-tw/storagegrid-116/sg6000/configuring-hardware.html)[體\(](https://docs.netapp.com/zh-tw/storagegrid-116/sg6000/configuring-hardware.html)[SG6000](https://docs.netapp.com/zh-tw/storagegrid-116/sg6000/configuring-hardware.html)[\)](https://docs.netapp.com/zh-tw/storagegrid-116/sg6000/configuring-hardware.html)

設定應用裝置硬體包括設定StorageGRID 支援鏈路(網路連結和IP位址)所需的步驟、以及啟用節點加密、 變更RAID模式和重新對應網路連接埠的選用步驟。

- 列出在《IP組態》頁面StorageGRID 上的所有Grid Network子網路、均已在主要管理節點的Grid Network Subnet List(網格網路子網路清單)中定義。
- 替換應用裝置上的《解決方法安裝程式韌體與目前在網格上執行的《解決方法與應用程式的更新版本相 容。StorageGRID StorageGRID例如StorageGRID 、版本3.6的《樣設備安裝程式》與StorageGRID 版 本11.6的《樣例》相容。(如果版本不相容、您必須升級StorageGRID 《應用程式安裝程式》韌體。)
- 您的服務型筆記型電腦配備 [支援的網](https://docs.netapp.com/zh-tw/storagegrid-116/admin/web-browser-requirements.html)[頁瀏](https://docs.netapp.com/zh-tw/storagegrid-116/admin/web-browser-requirements.html)[覽](https://docs.netapp.com/zh-tw/storagegrid-116/admin/web-browser-requirements.html)[器](https://docs.netapp.com/zh-tw/storagegrid-116/admin/web-browser-requirements.html)。
- 您知道指派給應用裝置運算控制器的其中一個IP位址。您可以將IP位址用於任何附加StorageGRID 的靜態網 路。

關於這項工作

在StorageGRID 應用裝置節點上安裝過程有下列階段:

- 您可以指定或確認主要管理節點的IP位址、以及應用裝置節點的名稱。
- 您可以開始安裝、並在磁碟區已設定且已安裝軟體時等待。

在執行設備安裝工作時、安裝會暫停。若要繼續安裝、請登入Grid Manager、核准所有網格節點、並完 成StorageGRID 安裝程序。

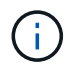

如果您需要一次部署多個應用裝置節點、可以使用「configure - SGA.py」應用裝置安裝指令 碼來自動化安裝程序。

#### 步驟

1. 開啟瀏覽器、然後輸入應用裝置運算控制器的其中一個IP位址。

畫面會出現「the不再安裝StorageGRID 程式」首頁。

2. 在「\*主要管理節點\*連線」區段中、判斷您是否需要指定主要管理節點的IP位址。

如果您先前已在此資料中心安裝其他節點、StorageGRID 則當主管理節點或至少有一個已設定ADD\_IP的其 他網格節點出現在同一個子網路上時、即可自動探索此IP位址。

3. 如果未顯示此IP位址、或您需要變更它、請指定位址:

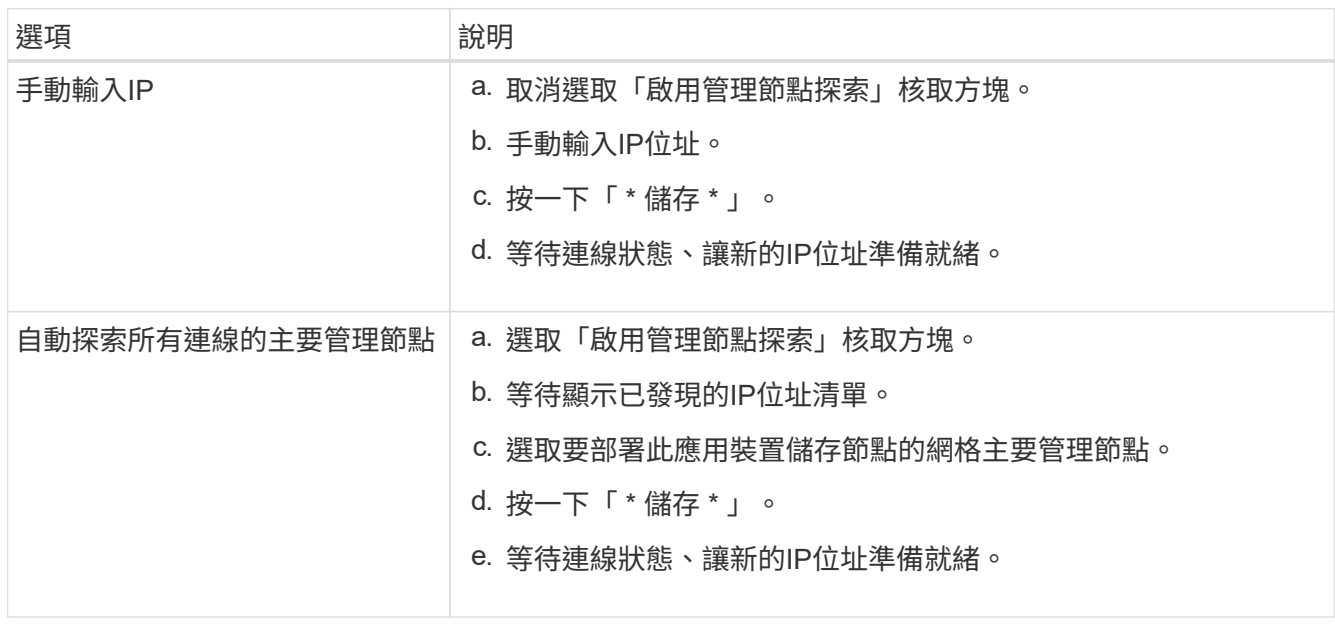

4. 在\*節點名稱\*欄位中、輸入您要用於此應用裝置節點的名稱、然後選取\*儲存\*。

節點名稱會指派給StorageGRID 此應用裝置節點的功能。它會顯示在Grid Manager的節點頁面(總覽索引 標籤)上。如果需要、您可以在核准節點時變更名稱。

5. 在「安裝」區段中、確認目前狀態為「準備好開始在主管理節點 admin ip '的網格中安裝 nodename 」、 且已啟用「開始安裝」按鈕。

如果\*開始安裝\*按鈕未啟用、您可能需要變更網路組態或連接埠設定。如需相關指示、請參閱設備的安裝與 維護說明。

6. 從「the Some Appliance Installer」首頁選取「開始安裝」StorageGRID 。

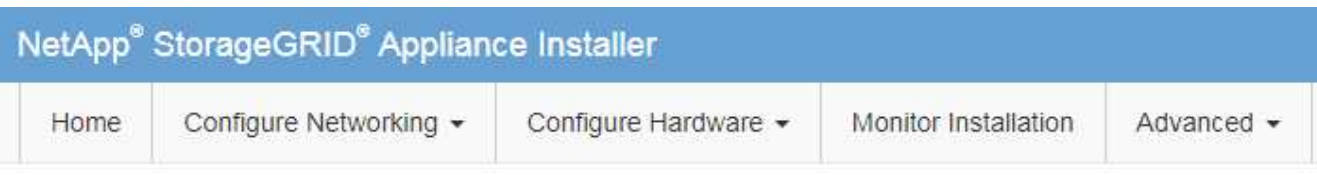

#### Home

The installation is ready to be started. Review the settings below, and then click Start Installation.

#### **Primary Admin Node connection**

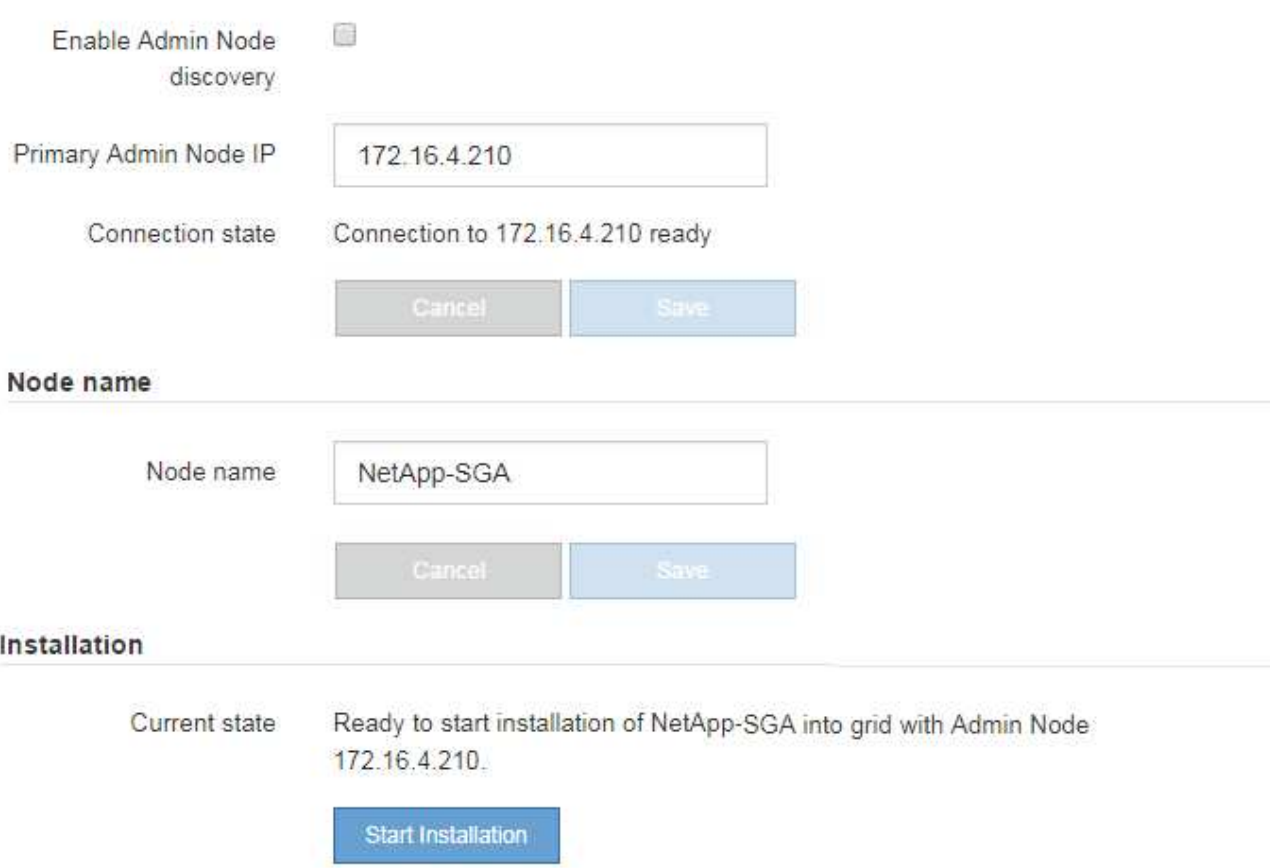

目前狀態會變更為「Installation is in progress、」、並顯示「Monitor Installation(監控安裝)」頁面。

7. 如果您的擴充包含多個應用裝置節點、請針對每個應用裝置重複上述步驟。

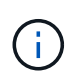

如果您需要一次部署多個應用裝置儲存節點、可以使用configure-sga.py應用裝置安裝指令碼 來自動化安裝程序。

8. 如果您需要手動存取「監視器安裝」頁面、請從功能表列中選取\*監視器安裝\*。

「監視器安裝」頁面會顯示安裝進度。

Monitor Installation

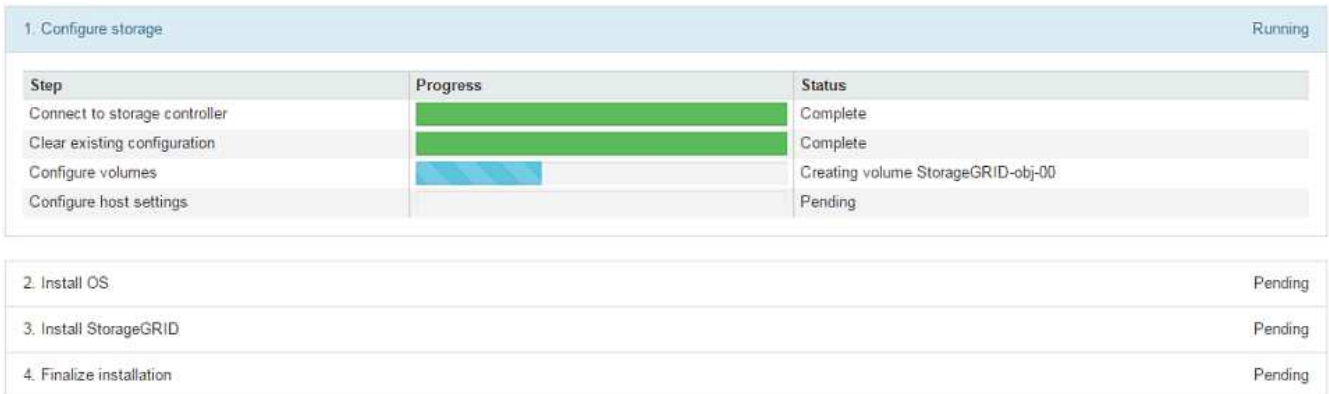

藍色狀態列會指出目前正在進行的工作。綠色狀態列表示已成功完成的工作。

安裝程式可確保不會重新執行先前安裝中完成的工作。如果您正在重新執行安裝、則不需要 重新執行的任何工作都會顯示綠色狀態列和「已缺口」狀態。

- 9. 檢閱前兩個安裝階段的進度。
	- 1。設定應用裝置\*

Ť.

在此階段中、會發生下列其中一個程序:

- 對於儲存設備、安裝程式會連線至儲存控制器、清除任何現有的組態、與SANtricity 該軟體通訊以設 定磁碟區、以及設定主機設定。
- 對於服務應用裝置、安裝程式會從運算控制器中的磁碟機清除任何現有的組態、並設定主機設定。
- 2。安裝作業系統\*

在此階段、安裝程式會將基礎作業系統映像複製到StorageGRID 應用裝置中以供使用。

10. 繼續監控安裝進度、直到主控台視窗出現訊息、提示您使用Grid Manager核准節點。

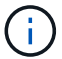

請等到您在此擴充中新增的所有節點都已準備好核准、再前往Grid Manager核准節點。

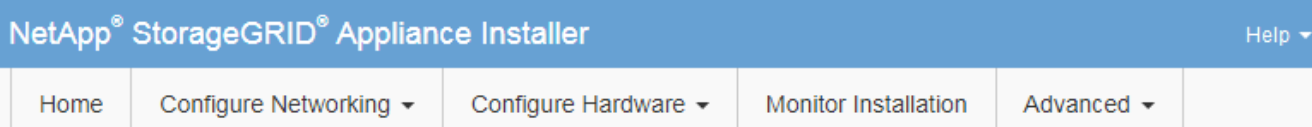

#### **Monitor Installation**

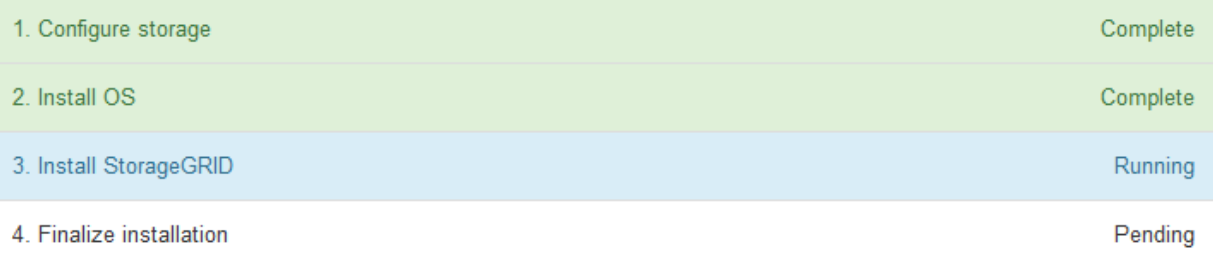

#### Connected (unencrypted) to: QEMU

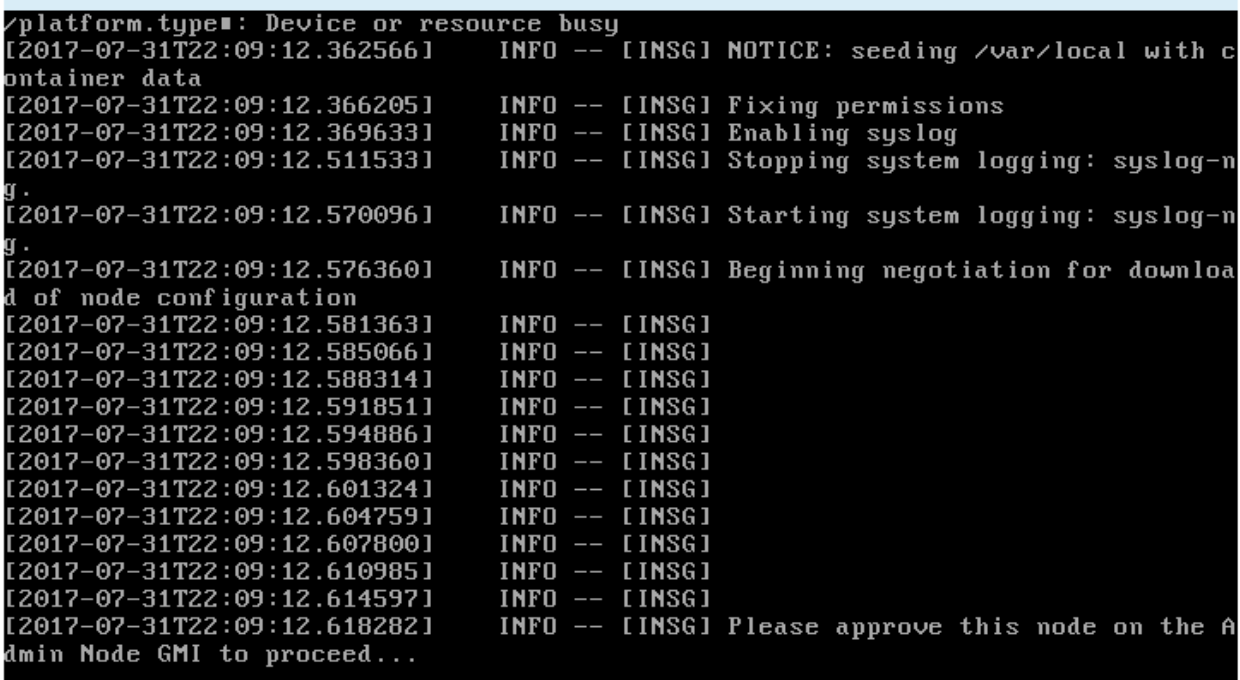

## <span id="page-34-0"></span>執行擴充

當您執行擴充時、新的網格節點會新增至您現有StorageGRID 的功能介紹部署。

您需要的產品

- 您將使用登入Grid Manager [支援的網](https://docs.netapp.com/zh-tw/storagegrid-116/admin/web-browser-requirements.html)[頁瀏](https://docs.netapp.com/zh-tw/storagegrid-116/admin/web-browser-requirements.html)[覽](https://docs.netapp.com/zh-tw/storagegrid-116/admin/web-browser-requirements.html)[器](https://docs.netapp.com/zh-tw/storagegrid-116/admin/web-browser-requirements.html)。
- 您具有「維護」或「根」存取權限。
- 您有資源配置通關密碼。
- 您已部署此擴充中要新增的所有網格節點。
- 如果您要新增儲存節點、表示您已確認在還原過程中執行的所有資料修復作業均已完成。請參閱 [檢查資料修](https://docs.netapp.com/zh-tw/storagegrid-116/maintain/checking-data-repair-jobs.html) [復工作。](https://docs.netapp.com/zh-tw/storagegrid-116/maintain/checking-data-repair-jobs.html)
- 如果您要新增站台、則必須在開始擴充程序之前檢閱並更新ILM規則、以確保物件複本不會儲存到新站台、 直到擴充完成為止。例如、如果某個規則使用預設儲存資源池(所有儲存節點)、則您必須建立僅包含現有 儲存節點的新儲存資源池、並更新ILM規則以使用新的儲存資源池。否則、只要該站台的第一個節點變成作 用中、就會將物件複製到新站台。請參閱的說明 [使用](https://docs.netapp.com/zh-tw/storagegrid-116/ilm/index.html)[ILM](https://docs.netapp.com/zh-tw/storagegrid-116/ilm/index.html)[管理物件](https://docs.netapp.com/zh-tw/storagegrid-116/ilm/index.html)。

關於這項工作

執行擴充包括下列階段:

- 1. 您可以指定要新增網格節點或新站台、並核准要新增的網格節點、來設定擴充。
- 2. 您可以開始擴充。
- 3. 在擴充程序執行期間、您會下載新的恢復套件檔案。
- 4. 您可以監控自動執行的網格組態階段狀態。階段集取決於要新增的網格節點類型、以及是否要新增站台。

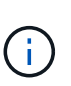

某些階段可能需要大量時間才能在大型網格上執行。例如、如果Cassandra資料庫是空的、 將Cassandra串流至新的儲存節點可能只需要幾分鐘的時間。不過、如果Cassandra資料庫包 含大量的物件中繼資料、這個階段可能需要數小時或更長的時間。請勿在「擴充Cassandra叢 集」或「啟動Cassandra和串流資料」階段重新開機任何儲存節點。

#### 步驟

1. 選擇\*維護\*>\*工作\*>\*擴充\*。

此時會出現「Grid Expansion(網格擴充)」「Pending Node」(擱置節點)區段列出所有準備新增的節 點。

#### **Grid Expansion**

Approve and configure grid nodes, so that they are added correctly to your StorageGRID system.

Configure Expansion

#### **Pending Nodes**

Grid nodes are listed as pending until they are assigned to a site, configured, and approved

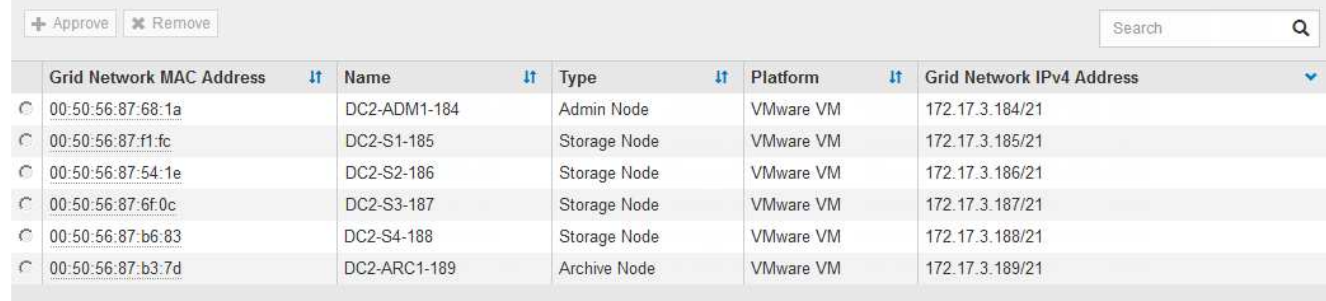

#### 2. 選擇\*組態擴充\*。

此時會出現站台選擇對話方塊。

## **Site Selection**

You can add grid nodes to a new site or to existing sites, but you cannot perform both types of expansion at the same time.

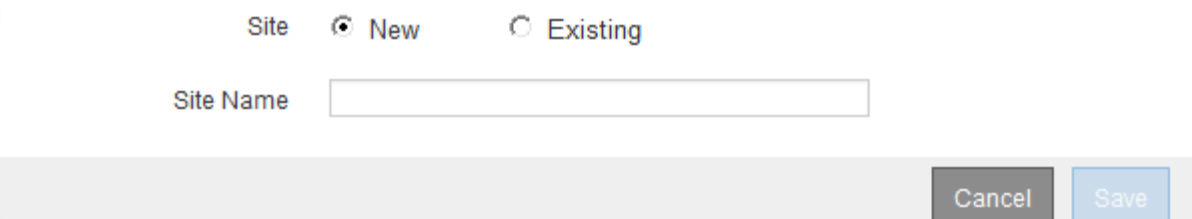

- 3. 選取您要開始的擴充類型:
	- 如果您要新增站台、請選取\*新增\*、然後輸入新站台的名稱。
	- 如果要將網格節點新增至現有站台、請選取\* Exexisting \*。
- 4. 選擇\*保存\*。
- 5. 檢閱「擱置節點」清單、並確認其顯示您部署的所有網格節點。

視需要、您可以將游標暫留在節點的\*網格網路MAC位址\*上、以查看該節點的詳細資料。

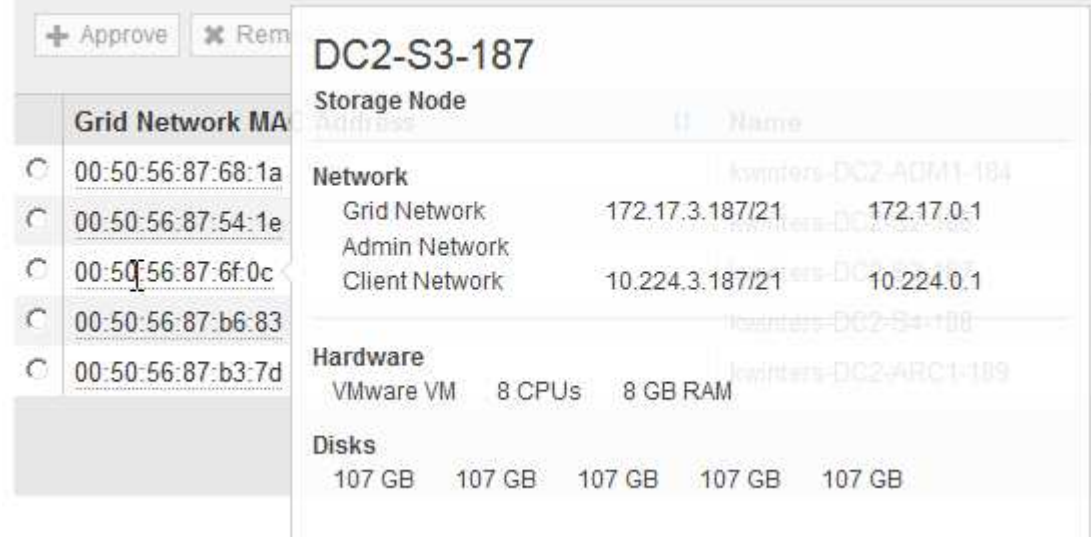

 $\binom{1}{1}$ 

如果缺少網格節點、請確認已成功部署。

- 6. 從待處理節點清單中、核准此擴充的網格節點。
	- a. 選取您要核准之第一個擱置的網格節點旁的選項按鈕。
	- b. 選取\*核准\*。

此時將出現網格節點組態表單。

## Storage Node Configuration

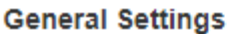

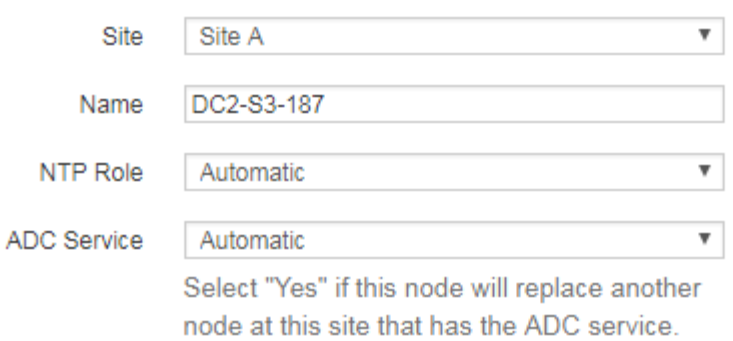

#### **Grid Network**

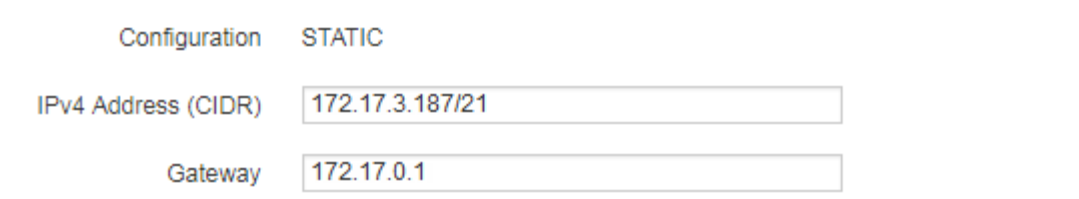

#### **Admin Network**

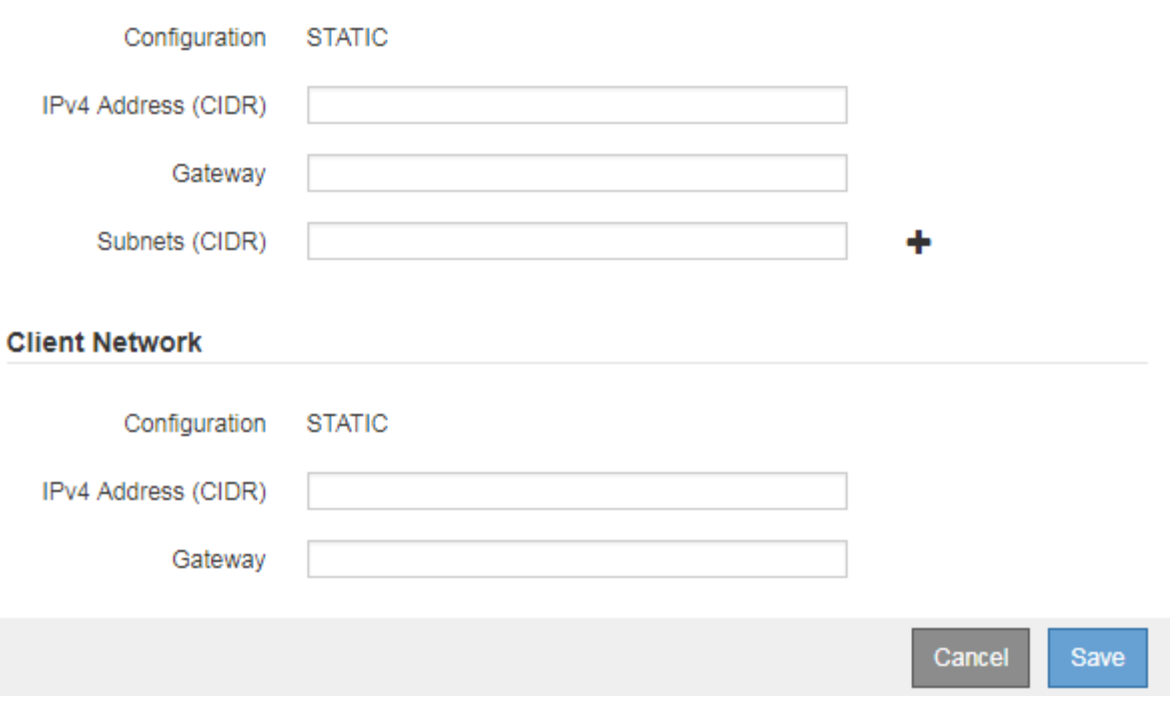

- c. 視需要修改一般設定:
	- 站台:與網格節點相關聯的站台名稱。如果您要新增多個節點、請務必為每個節點選取正確的站 台。如果您要新增站台、所有節點都會新增至新站台。
- 名稱:將指派給節點的主機名稱、以及網格管理器中顯示的名稱。
- \* NTP角色\*:網格節點的網路時間傳輸協定(NTP)角色。選項包括\*自動\*、主要**\***和**\***用戶端。選 取\*自動\*會將主要角色指派給管理節點、具有ADC服務的儲存節點、閘道節點、以及任何具有非靜 態IP位址的網格節點。所有其他網格節點都會被指派「用戶端」角色。

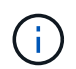

將主要NTP角色指派給每個站台至少兩個節點。這可讓系統對外部時間來源進行備援 存取。

- \* ADC服務\*(僅限儲存節點):此儲存節點是否會執行管理網域控制器(ADC)服務。ADC服務會 追蹤網格服務的位置和可用度。每個站台至少必須有三個儲存節點包含ADC服務。部署之後、您無 法將該ADC服務新增至節點。
	- 如果您要新增此節點來取代儲存節點、如果您要更換的節點包含了ADC服務、請選取\* Yes\*。由 於如果剩餘的ADC服務太少、您就無法取消委任儲存節點、因此可確保在移除舊服務之前、新 的ADC服務可用。
	- 否則、請選取\*自動\*、讓系統判斷此節點是否需要使用ADC服務。瞭解有關ADC仲裁的資訊 [請](https://docs.netapp.com/zh-tw/storagegrid-116/maintain/understanding-adc-service-quorum.html) [按](https://docs.netapp.com/zh-tw/storagegrid-116/maintain/understanding-adc-service-quorum.html)[這](https://docs.netapp.com/zh-tw/storagegrid-116/maintain/understanding-adc-service-quorum.html)[裡](https://docs.netapp.com/zh-tw/storagegrid-116/maintain/understanding-adc-service-quorum.html)。
- d. 視需要修改網格網路、管理網路和用戶端網路的設定。
	- \* IPV4位址(CIDR)\*:網路介面的CIDR網路位址。例如:172.16.10.100/24
	- 閘道:網格節點的預設閘道。例如:172.16.10.1
	- 子網路(**CIDR**):管理網路的一或多個子網路。
- e. 選擇\*保存\*。

核准的網格節點會移至「核准的節點」清單。

**Approved Nodes** 

Provisioning Passphrase

Grid nodes that have been approved and have been configured for installation. An approved grid node's configuration can be edited if errors are identified.

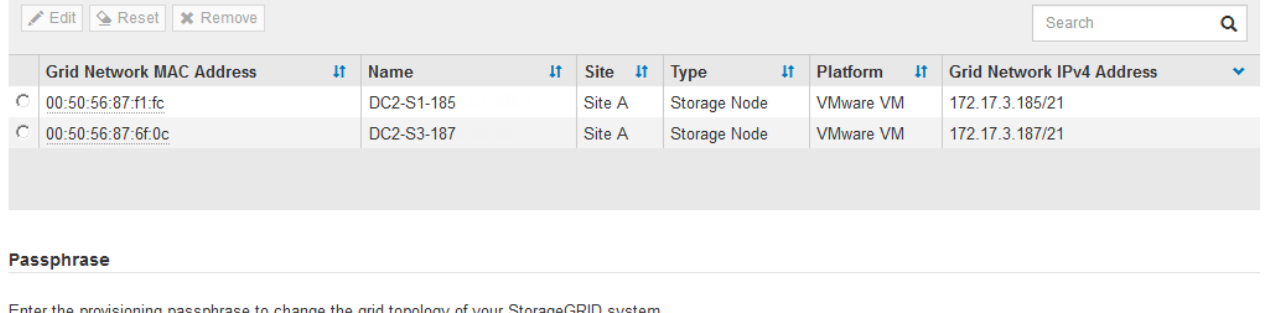

Cancel Expand

- 若要修改已核准網格節點的內容、請選取其選項按鈕、然後選取\*編輯\*。
- 若要將已核准的網格節點移回「Pending Node」(擱置節點)清單、請選取其選項按鈕、然後選取\* Reset\*(重設\*)。
- 若要永久移除已核准的網格節點、請關閉節點電源。然後選取其選項按鈕、並選取\*移除\*。

f. 針對您要核准的每個擱置的網格節點、重複這些步驟。

........

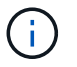

如有可能、您應核准所有待處理的網格備註、並執行單一擴充。如果您執行多項小型擴 充、則需要更多時間。

7. 核准所有網格節點後、請輸入\*資源配置密碼\*、然後選取\*展開\*。

幾分鐘後、此頁面會更新以顯示擴充程序的狀態。當影響個別網格節點的工作正在進行時、「網格節點狀 態」區段會列出每個網格節點的目前狀態。

 $\left(\mathsf{i}\right)$ 

在此程序中、StorageGRID 針對應用裝置、《不適用產品》安裝程式會顯示安裝從第3階段移 至第4階段、完成安裝。當階段4完成時、控制器會重新開機。

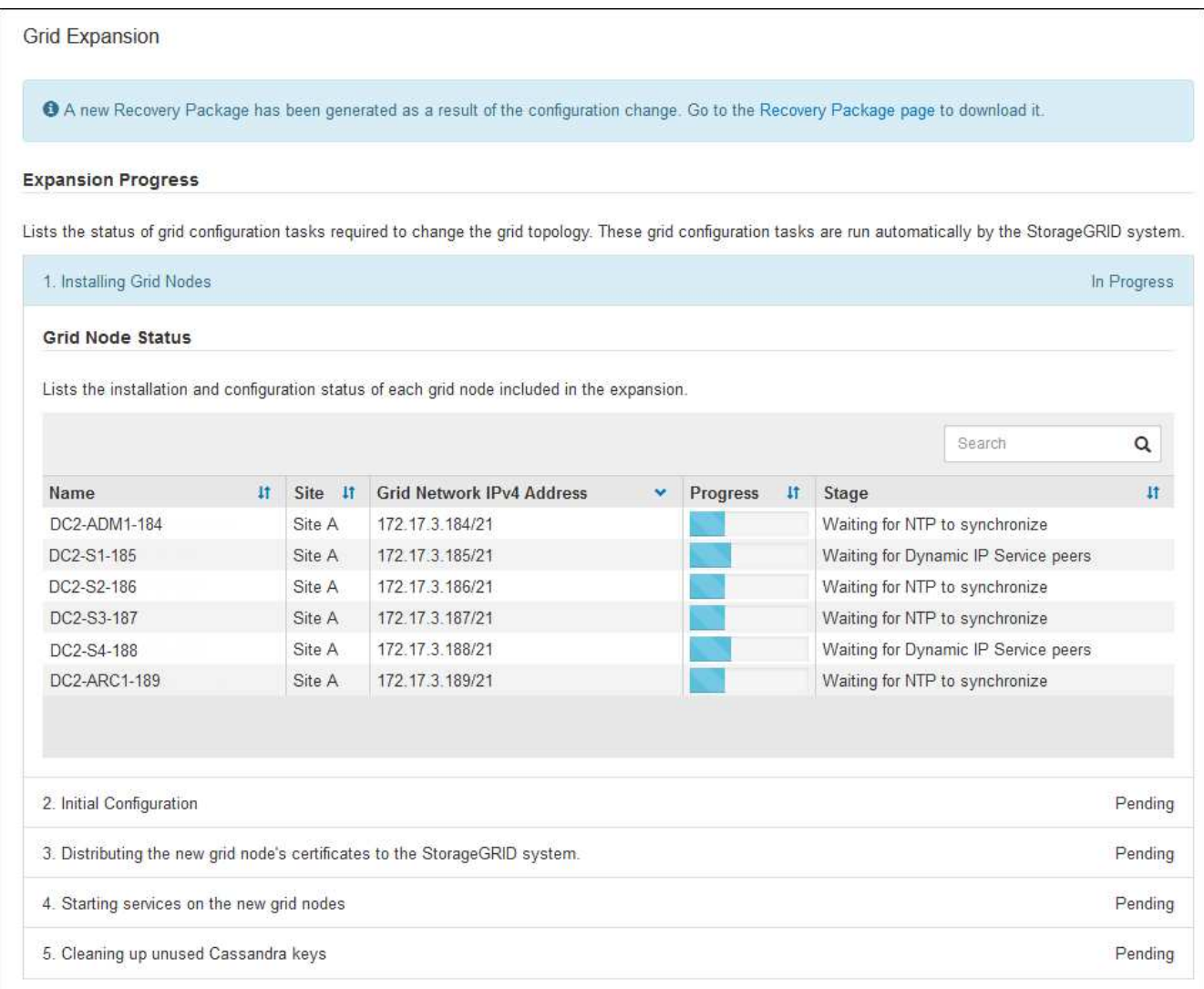

 $\bigcirc$ 

站台擴充包括為新站台設定Cassandra的額外工作。

8. 一旦出現\*下載恢復套件\*連結、請立即下載恢復套件檔案。

您必須在StorageGRID 變更整個系統的網格拓撲之後、盡快下載更新的恢復套件檔案複本。恢復套件檔案可 讓您在發生故障時還原系統。

a. 選取下載連結。

- b. 輸入資源配置通關密碼、然後選取\*開始下載\*。
- c. 下載完成後、開啟「.Zip」檔案、確認其中包含「GPT備份」目錄和「\_soe.zip」檔案。然後、擷 取「\_say.zip」檔案、移至「/gid\*\_rev\*」目錄、確認您可以開啟「passwors.txt」檔案。
- d. 將下載的「恢復套件」檔案(.zip)複製到兩個安全、安全且獨立的位置。

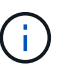

必須保護恢復套件檔案、因為其中包含可用於從StorageGRID 該系統取得資料的加密金 鑰和密碼。

9. 請依照指示將儲存節點新增至現有站台或新增站台。

#### 新增儲存節點至現有站台

如果您要將一或多個儲存節點新增至現有站台、請檢閱狀態訊息中顯示的百分比、以監控「正在啟 動Cassandra和串流資料」階段的進度。

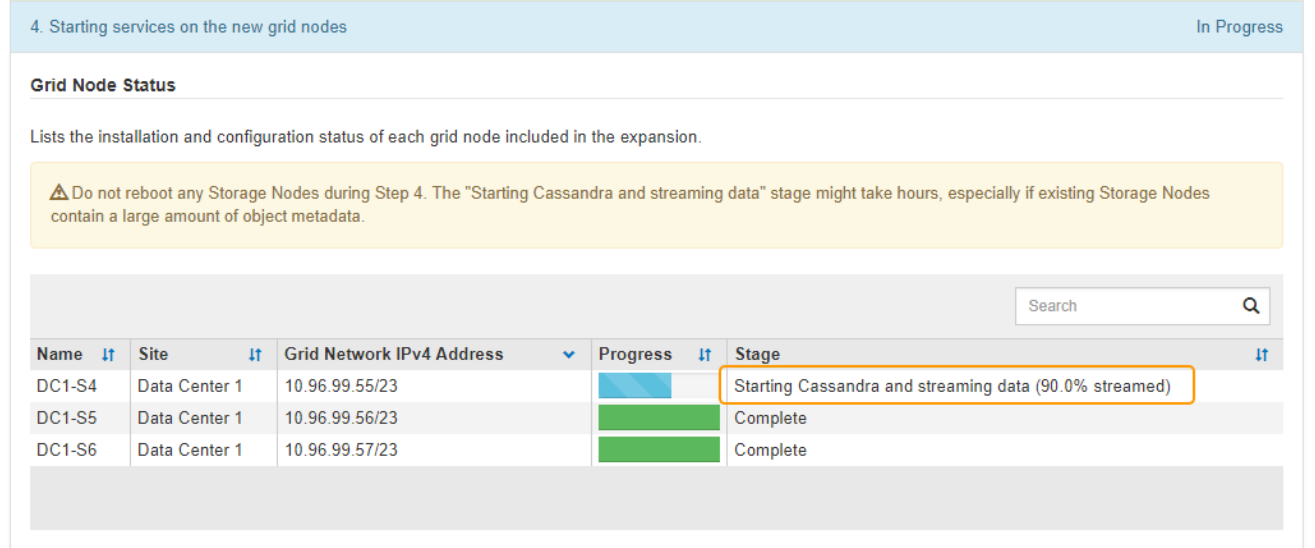

此百分比會根據可用的Cassandra資料總量和已寫入新節點的數量、來估計Cassandra串流作業的完成程 度。

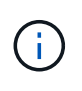

請勿在「擴充Cassandra叢集」或「啟動Cassandra和串流資料」階段重新開機任何儲存節 點。每個新的儲存節點可能需要許多小時才能完成這些階段、尤其是現有的儲存節點包含大 量的物件中繼資料時。

#### 新增網站

如果您要新增網站、請使用「nodetool」狀態來監控Cassandra串流的進度、並查看在「擴充Cassandra叢 集」階段期間、有多少中繼資料已複製到新網站。新站台上的資料負載總計應在目前站台總數的20%之 內。

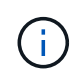

請勿在「擴充Cassandra叢集」或「啟動Cassandra和串流資料」階段重新開機任何儲存節 點。每個新的儲存節點可能需要許多小時才能完成這些階段、尤其是現有的儲存節點包含大 量的物件中繼資料時。

1. 繼續監控擴充作業、直到所有工作都完成、且「組態擴充」按鈕再次出現。

完成後

視您新增的網格節點類型而定、您必須執行其他整合與組態步驟。請參閱 [擴充後的](#page-41-1)[組態](#page-41-1)[步驟](#page-41-1)。

## <span id="page-41-0"></span>設定擴充系統

#### <span id="page-41-1"></span>擴充後的組態步驟

完成擴充之後、您必須執行其他整合與組態步驟。

關於這項工作

您必須完成以下所列的組態工作、才能在擴充中新增網格節點。某些工作可能是選用的、取決於安裝和管理系統 時所選的選項、以及您要如何設定擴充期間新增的網格節點。

#### 步驟

- 1. 如果您新增了儲存節點、請完成下列組態工作:
	- a. 檢閱ILM規則中所使用的儲存資源池、以確保使用新的儲存設備。請參閱 [使用](https://docs.netapp.com/zh-tw/storagegrid-116/ilm/index.html)[ILM](https://docs.netapp.com/zh-tw/storagegrid-116/ilm/index.html)[管理物件](https://docs.netapp.com/zh-tw/storagegrid-116/ilm/index.html)。
		- 如果您新增站台、請為站台建立儲存資源池、並更新ILM規則以使用新的儲存資源池。
		- 如果您將儲存節點新增至現有站台、請確認新節點使用正確的儲存等級。

 $(i)$ 

根據預設、新的儲存節點會指派給「所有儲存節點」儲存等級、並新增至使用該等級 的儲存資源池。如果您想要新節點使用自訂儲存等級、則必須手動將其指派至自訂等 級(\* ILM **>** Storage等級\*)。

- b. 確認儲存節點正在擷取物件。請參閱 [確認儲存節點](#page-42-0)[處](#page-42-0)[於作用中](#page-42-0)[狀態](#page-42-0)。
- c. 重新平衡銷毀編碼資料(僅當您無法新增建議的儲存節點數時)。請參[閱新增儲存節點後、](https://docs.netapp.com/zh-tw/storagegrid-116/rebalancing-erasure-coded-data-after-adding-storage-nodes.html)[重](https://docs.netapp.com/zh-tw/storagegrid-116/rebalancing-erasure-coded-data-after-adding-storage-nodes.html)[新](https://docs.netapp.com/zh-tw/storagegrid-116/rebalancing-erasure-coded-data-after-adding-storage-nodes.html)[平衡](https://docs.netapp.com/zh-tw/storagegrid-116/rebalancing-erasure-coded-data-after-adding-storage-nodes.html)[以](https://docs.netapp.com/zh-tw/storagegrid-116/rebalancing-erasure-coded-data-after-adding-storage-nodes.html) [銷毀編碼的資料。](https://docs.netapp.com/zh-tw/storagegrid-116/rebalancing-erasure-coded-data-after-adding-storage-nodes.html)
- 2. 如果您新增了閘道節點、請完成下列組態工作:
	- 。如果使用高可用度(HA)群組進行用戶端連線、請選擇性地將閘道節點新增至HA群組。選取\*組態\*>\*網 路\*>\*高可用度群組\*、以檢閱現有HA群組的清單、並新增新節點。請參閱 [管理](https://docs.netapp.com/zh-tw/storagegrid-116/admin/index.html)[StorageGRID](https://docs.netapp.com/zh-tw/storagegrid-116/admin/index.html)。
- 3. 如果您新增了管理節點、請完成下列組態工作:
	- a. 如果StorageGRID 您的系統啟用單一登入(SSO)、請為新的管理節點建立信賴關係人信任。您必須先 建立此信賴關係人信任、才能登入節點。請參閱[設定單一](https://docs.netapp.com/zh-tw/storagegrid-116/../admin/configuring-sso.html)[登](https://docs.netapp.com/zh-tw/storagegrid-116/../admin/configuring-sso.html)[入](https://docs.netapp.com/zh-tw/storagegrid-116/../admin/configuring-sso.html)。
	- b. 如果您計畫在管理節點上使用負載平衡器服務、請選擇性地將新的管理節點新增至 HA 群組。選取 \* 組 態 \* \* 網路 \* \* 高可用度群組 \* 以檢閱現有 HA 群組清單並新增節點。請參閱 [管理](https://docs.netapp.com/zh-tw/storagegrid-116/admin/index.html)[StorageGRID](https://docs.netapp.com/zh-tw/storagegrid-116/admin/index.html)。
	- c. 或者、如果您想在每個管理節點上保持屬性和稽核資訊一致、請將管理節點資料庫從主要管理節點複製 到擴充管理節點。請參閱 [複](#page-43-0)[製](#page-43-0)[管理節點資料](#page-43-0)[庫](#page-43-0)。
	- d. 或者、如果您想在每個管理節點上保持歷史數據一致、請將Prometheus資料庫從主要管理節點複製到擴 充管理節點。請參閱 [複](#page-44-0)[製](#page-44-0)[Prometheus](#page-44-0)[指](#page-44-0)[標](#page-44-0)。
	- e. 或者、如果您想要在每個管理節點上保持記錄資訊一致、請將現有的稽核記錄從主要管理節點複製到擴 充管理節點。請參閱 [複](#page-45-0)[製](#page-45-0)[稽核](#page-45-0)[記錄](#page-45-0)。
	- f. 或者、您也可以設定系統存取、以便透過NFS或CIFS檔案共用進行稽核。請參閱 [管理](https://docs.netapp.com/zh-tw/storagegrid-116/admin/index.html)[StorageGRID](https://docs.netapp.com/zh-tw/storagegrid-116/admin/index.html)。

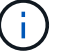

透過CIFS/Samba進行的稽核匯出已過時、將在未來StorageGRID 的版本中移除。

- g. 或者、變更通知的偏好傳送者。您可以將擴充管理節點設為慣用的傳送者。否則、已設定為慣用寄件者 的現有管理節點會繼續傳送通知、包括AutoSupport 不含資訊的訊息、SNMP通知、警示電子郵件和警 示電子郵件(舊系統)。請參閱 [管理](https://docs.netapp.com/zh-tw/storagegrid-116/admin/index.html)[StorageGRID](https://docs.netapp.com/zh-tw/storagegrid-116/admin/index.html)。
- 4. 如果您新增了歸檔節點、請完成下列組態工作。
	- a. 設定歸檔節點與目標外部歸檔儲存系統的連線。完成擴充之後、歸檔節點會處於警示狀態、直到您透過\* ARC/>\* Target \*元件設定連線資訊為止。請參閱 [管理](https://docs.netapp.com/zh-tw/storagegrid-116/admin/index.html)[StorageGRID](https://docs.netapp.com/zh-tw/storagegrid-116/admin/index.html)。
	- b. 更新ILM原則、透過新的歸檔節點歸檔物件資料。請參閱 [使用](https://docs.netapp.com/zh-tw/storagegrid-116/ilm/index.html)[ILM](https://docs.netapp.com/zh-tw/storagegrid-116/ilm/index.html)[管理物件。](https://docs.netapp.com/zh-tw/storagegrid-116/ilm/index.html)
	- c. 針對用於監控從歸檔節點擷取物件資料的速度和效率的屬性、設定自訂警示。請參閱 [管理](https://docs.netapp.com/zh-tw/storagegrid-116/admin/index.html) [StorageGRID](https://docs.netapp.com/zh-tw/storagegrid-116/admin/index.html)。
- 5. 若要檢查擴充節點是否已新增不受信任的用戶端網路、或變更節點的用戶端網路是否不受信任或信任、請前 往\*組態\*>\*網路\*>\*不受信任的用戶端網路\*。

如果擴充節點上的用戶端網路不受信任、則必須使用負載平衡器端點連線至用戶端網路上的節點。請參閱 [管](https://docs.netapp.com/zh-tw/storagegrid-116/admin/index.html) [理](https://docs.netapp.com/zh-tw/storagegrid-116/admin/index.html)[StorageGRID](https://docs.netapp.com/zh-tw/storagegrid-116/admin/index.html)。

6. 設定網域名稱系統(DNS)。

如果您已分別為每個網格節點指定DNS設定、則必須為新節點新增自訂的每節點DNS設定。請參閱 [修](https://docs.netapp.com/zh-tw/storagegrid-116/maintain/modifying-dns-configuration-for-single-grid-node.html)[改](https://docs.netapp.com/zh-tw/storagegrid-116/maintain/modifying-dns-configuration-for-single-grid-node.html)[單](https://docs.netapp.com/zh-tw/storagegrid-116/maintain/modifying-dns-configuration-for-single-grid-node.html) [一網格節點的](https://docs.netapp.com/zh-tw/storagegrid-116/maintain/modifying-dns-configuration-for-single-grid-node.html)[DNS](https://docs.netapp.com/zh-tw/storagegrid-116/maintain/modifying-dns-configuration-for-single-grid-node.html)[組態](https://docs.netapp.com/zh-tw/storagegrid-116/maintain/modifying-dns-configuration-for-single-grid-node.html)。

最佳實務做法是讓整個網格的DNS伺服器清單包含一些可從每個站台本機存取的DNS伺服器。如果您剛新增 站台、請將站台的新DNS伺服器新增至整個網格的DNS組態。

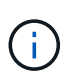

為DNS伺服器提供二到六個IPv6位址。您應該選取DNS伺服器、以便每個站台在網路中斷 時、都能在本機存取。這是為了確保isLanded站台繼續存取DNS服務。設定整個網格的DNS 伺服器清單之後、您可以進一步自訂每個節點的DNS伺服器清單。如需詳細資訊、請參閱 [修](https://docs.netapp.com/zh-tw/storagegrid-116/maintain/modifying-dns-configuration-for-single-grid-node.html) [改](https://docs.netapp.com/zh-tw/storagegrid-116/maintain/modifying-dns-configuration-for-single-grid-node.html)[單一網格節點的](https://docs.netapp.com/zh-tw/storagegrid-116/maintain/modifying-dns-configuration-for-single-grid-node.html)[DNS](https://docs.netapp.com/zh-tw/storagegrid-116/maintain/modifying-dns-configuration-for-single-grid-node.html)[組態](https://docs.netapp.com/zh-tw/storagegrid-116/maintain/modifying-dns-configuration-for-single-grid-node.html)…

7. 如果您新增站台、請確認可從該站台存取網路時間傳輸協定(NTP)伺服器。請參閱 [設定](https://docs.netapp.com/zh-tw/storagegrid-116/maintain/configuring-ntp-servers.html)[NTP](https://docs.netapp.com/zh-tw/storagegrid-116/maintain/configuring-ntp-servers.html)[伺](https://docs.netapp.com/zh-tw/storagegrid-116/maintain/configuring-ntp-servers.html)[服器](https://docs.netapp.com/zh-tw/storagegrid-116/maintain/configuring-ntp-servers.html)。

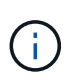

請確定每個站台至少有兩個節點可以存取至少四個外部NTP來源。如果站台只有一個節點可 以連線至NTP來源、則當該節點當機時、就會發生計時問題。此外、將每個站台的兩個節點 指定為主要NTP來源、可確保站台與網格的其他部分隔離時、能確保準確的時間安排。

### <span id="page-42-0"></span>確認儲存節點處於作用中狀態

在新增儲存節點的擴充作業完成後、StorageGRID 該系統應自動開始使用新的儲存節點。 您必須使用StorageGRID 此功能驗證新的儲存節點是否處於作用中狀態。

- 1. 使用登入Grid Manager [支援的網](https://docs.netapp.com/zh-tw/storagegrid-116/admin/web-browser-requirements.html)[頁瀏](https://docs.netapp.com/zh-tw/storagegrid-116/admin/web-browser-requirements.html)[覽](https://docs.netapp.com/zh-tw/storagegrid-116/admin/web-browser-requirements.html)[器](https://docs.netapp.com/zh-tw/storagegrid-116/admin/web-browser-requirements.html)。
- 2. 選擇\*節點\*>\*擴充儲存節點\*>\*儲存設備\*。
- 3. 將游標暫留在\*已使用儲存設備-物件資料\*圖表上、即可檢視\*已使用\*的值、即物件資料所使用的可用空間總 量。

4. 將游標移到圖表右側時、請確認\*已使用\*的值正在增加。

#### <span id="page-43-0"></span>複製管理節點資料庫

透過擴充程序新增管理節點時、您可以選擇性地將資料庫從主要管理節點複製到新的管理 節點。複製資料庫可讓您保留有關屬性、警示和警示的歷史資訊。

您需要的產品

- 您已完成新增管理節點所需的擴充步驟。
- 您有「pes密碼」檔案。
- 您有資源配置通關密碼。

#### 關於這項工作

此程序可在擴充管理節點上建立空的NMS服務資料庫。StorageGRID當NMS服務在擴充管理節點上啟動時、會 記錄目前屬於系統一部分或稍後新增的伺服器和服務資訊。此管理節點資料庫包含下列資訊:

- 警示記錄
- 警示記錄
- 歷史屬性資料、可在\*支援\*>\*工具\*>\*網格拓撲\*頁面的圖表和文字報告中使用

若要確保節點之間的管理節點資料庫一致、您可以將資料庫從主要管理節點複製到擴充管理節點。

 $\left( \, \mathrm{i} \, \right)$ 

將資料庫從主要管理節點(*\_*來源管理節點)複製到擴充管理節點、最多可能需要數小時才能完 成。在此期間、無法存取Grid Manager。

在複製資料庫之前、請先使用下列步驟停止主要管理節點和擴充管理節點上的MI服務和管理API服務。

- 1. 在主要管理節點上完成下列步驟:
	- a. 登入管理節點:
		- i. 輸入下列命令:「sh admin@*grid\_node\_ip*`」
		- ii. 輸入「passwords.txt」檔案中所列的密碼。
		- iii. 輸入下列命令以切換至root:「u -」
		- iv. 輸入「passwords.txt」檔案中所列的密碼。
	- b. 執行下列命令:「主機蓋存取點」
	- c. 輸入資源配置通關密碼。
	- d. 停止MI服務:「service mi stop」
	- e. 停止管理應用程式介面(mgmt-API)服務:「service mgmt-API stop」
- 2. 在擴充管理節點上完成下列步驟:
	- a. 登入擴充管理節點:
		- i. 輸入下列命令:「sh admin@*grid\_node\_ip*`」
- ii. 輸入「passwords.txt」檔案中所列的密碼。
- iii. 輸入下列命令以切換至root:「u -」
- iv. 輸入「passwords.txt」檔案中所列的密碼。
- b. 停止MI服務:「service mi stop」
- c. 停止mgmt-API服務:「service mgmt-API stop」
- d. 將SSH私密金鑰新增至SSH代理程式。輸入:「sh-add」
- e. 輸入列在「P密碼」檔案中的SSH存取密碼。
- f. 將資料庫從來源管理節點複製到擴充管理節點:「usr/local/mi/bin/mi-clone-db.sh *Source\_admin\_Nod\_ip*」
- g. 出現提示時、請確認您要覆寫擴充管理節點上的MI資料庫。

資料庫及其歷史資料會複製到擴充管理節點。複製作業完成後、指令碼會啟動擴充管理節點。

h. 當您不再需要無密碼存取其他伺服器時、請從SSH代理程式移除私密金鑰。輸入:'sh-add -d'

3. 重新啟動主要管理節點上的服務:「ervice servermanager start」

## <span id="page-44-0"></span>複製**Prometheus**指標

新增管理節點之後、您可以選擇性地將Prometheus維護的歷史指標、從主要管理節點複製 到新的管理節點。複製度量可確保管理節點之間的歷史度量一致。

您需要的產品

- 新的管理節點已安裝並執行。
- 您有「pes密碼」檔案。
- 您有資源配置通關密碼。

#### 關於這項工作

新增管理節點時、軟體安裝程序會建立新的Prometheus資料庫。您可以將Prometheus資料庫從主要管理節點 (\_SOURUS管理節點)複製到新的管理節點、使節點之間的歷史指標保持一致。

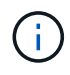

複製Prometheus資料庫可能需要一小時以上的時間。當服務在來源管理節點上停止時、部分Grid Manager功能將無法使用。

- 1. 登入來源管理節點:
	- a. 輸入下列命令:「sh admin@*grid\_node\_ip*`」
	- b. 輸入「passwords.txt」檔案中所列的密碼。
	- c. 輸入下列命令以切換至root:「u -」
	- d. 輸入「passwords.txt」檔案中所列的密碼。
- 2. 從來源管理節點、停止Prometheus服務:「ervice Prometheus stop」
- 3. 在新的管理節點上完成下列步驟:

a. 登入新的管理節點:

- i. 輸入下列命令:「sh admin@*grid\_node\_ip*`」
- ii. 輸入「passwords.txt」檔案中所列的密碼。
- iii. 輸入下列命令以切換至root:「u -」
- iv. 輸入「passwords.txt」檔案中所列的密碼。
- b. 停止Prometheus服務:「服務Prometheus停止」
- c. 將SSH私密金鑰新增至SSH代理程式。輸入:「sh-add」
- d. 輸入列在「P密碼」檔案中的SSH存取密碼。
- e. 將Prometheus資料庫從來源管理節點複製到新的管理節點:「/usr/local/Prometheus/bin/prometheusclone-db.sh *Source\_admin\_Nod\_ip*」
- f. 出現提示時、請按\* Enter \*確認您要在新的管理節點上銷毀新的Prometheus資料庫。

原始的Prometheus資料庫及其歷史資料會複製到新的管理節點。複製作業完成後、指令碼會啟動新的管 理節點。此時會顯示下列狀態:

「複製資料庫、啟動服務」

a. 當您不再需要無密碼存取其他伺服器時、請從SSH代理程式移除私密金鑰。輸入:

「sh-add -D」

4. 在來源管理節點上重新啟動Prometheus服務。

《服務項目開始》

#### <span id="page-45-0"></span>複製稽核記錄

當您透過擴充程序新增管理節點時、其AMS服務只會記錄加入系統後發生的事件和動作。 視需要、您可以將稽核記錄從先前安裝的管理節點複製到新的擴充管理節點、以便 與StorageGRID 其他的支援系統同步。

您需要的產品

- 您已完成新增管理節點所需的擴充步驟。
- 您有「pes密碼」檔案。

#### 關於這項工作

若要在新的管理節點上提供歷史稽核訊息、您必須手動將稽核記錄檔從現有的管理節點複製到擴充管理節點。

根據預設、稽核資訊會傳送至管理節點上的稽核記錄。如果下列任一項適用、您都可以跳過這些 步驟:

G)

• 您已設定外部syslog伺服器、稽核記錄現在會傳送至syslog伺服器、而非管理節點。

• 您明確指定稽核訊息只能儲存在產生這些訊息的本機節點上。

請參閱 [設定](https://docs.netapp.com/zh-tw/storagegrid-116/monitor/configure-audit-messages.html)[稽核](https://docs.netapp.com/zh-tw/storagegrid-116/monitor/configure-audit-messages.html)[訊](https://docs.netapp.com/zh-tw/storagegrid-116/monitor/configure-audit-messages.html)[息](https://docs.netapp.com/zh-tw/storagegrid-116/monitor/configure-audit-messages.html)[和](https://docs.netapp.com/zh-tw/storagegrid-116/monitor/configure-audit-messages.html)[記錄](https://docs.netapp.com/zh-tw/storagegrid-116/monitor/configure-audit-messages.html)[目的](https://docs.netapp.com/zh-tw/storagegrid-116/monitor/configure-audit-messages.html)[地](https://docs.netapp.com/zh-tw/storagegrid-116/monitor/configure-audit-messages.html) 以取得詳細資料。

#### 步驟

- 1. 登入主要管理節點:
	- a. 輸入下列命令:「sh *admin@\_primer\_admin\_Nod\_ip*`」
	- b. 輸入「passwords.txt」檔案中所列的密碼。
	- c. 輸入下列命令以切換至root:「u -」
	- d. 輸入「passwords.txt」檔案中所列的密碼。

以root登入時、提示會從「\$」變更為「#」。

- 2. 停止AMS服務以防止它建立新檔案:「service AMS stop」(服務AMS停止)
- 3. 重新命名「稽核記錄」檔案、以確保不會覆寫您複製到的擴充管理節點上的檔案:

"CD /var/local/exit/export/explexit""ls -l""mv audit.log *new\_name*.txt"

4. 將所有稽核記錄檔複製到擴充管理節點:

"CP -p \**ip\_address*:/var/local/napdent/EXPY"

- 5. 如果系統提示輸入"//root/.ssh / id\_rSA"的通關密碼、請輸入"passwords.txt"檔案中所列之「主要管理節點」 的SSH存取密碼。
- 6. 還原原始的「稽核記錄檔:

"mv *new\_name*.txt v稽 核記錄"

7. 啟動AMS服務:

「服務AMS啟動」

8. 從伺服器登出:

「退出」

- 9. 登入擴充管理節點:
	- a. 輸入下列命令:「sh admin@*Exping\_admin\_Node\_ip*`」
	- b. 輸入「passwords.txt」檔案中所列的密碼。
	- c. 輸入下列命令以切換至root:「u -」
	- d. 輸入「passwords.txt」檔案中所列的密碼。

以root登入時、提示會從「\$」變更為「#」。

10. 更新稽核記錄檔的使用者和群組設定:

"CD /var/local/exit/export/export/export/export/export/export/"+"chown AMS-user:bycast \*"

11. 從伺服器登出:

「退出」

<span id="page-47-0"></span>新增儲存節點後、重新平衡以銷毀編碼的資料

在某些情況下、您可能需要在新增儲存節點之後、重新平衡以銷毀編碼的資料。

您需要的產品

- 您已完成新增儲存節點的擴充步驟。
- 您已檢閱 [重](#page-8-0)[新](#page-8-0)[平衡](#page-8-0)[銷毀編碼資料的](#page-8-0)[考](#page-8-0)[量](#page-8-0)[事項](#page-8-0)。

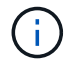

只有在站台的一個或多個儲存節點觸發\*低物件儲存\*警示、且您無法新增建議的新儲存節點數 時、才執行此程序。

- 您瞭解複寫的物件資料將不會透過此程序移動、而且在決定移除編碼資料的位置時、EC重新平衡程序不會 考慮每個儲存節點上的複寫資料使用量。
- 您有「pes密碼」檔案。

關於這項工作

執行EC重新平衡程序時、ILM作業和S3和Swift用戶端作業的效能可能會受到影響。因此、您只能在有限的情況 下執行此程序。

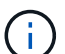

EC重新平衡程序會暫時保留大量的儲存空間。儲存警示可能會觸發、但會在重新平衡完成時解 決。如果保留空間不足、EC重新平衡程序將會失敗。無論程序失敗或成功、在EC重新平衡程序 完成時、都會釋出儲存保留。

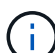

若要上傳物件(或物件零件)、S3和Swift API作業可能會在EC重新平衡程序期間失敗、但需 要24小時以上才能完成。如果適用的ILM規則在擷取時使用嚴格或平衡的位置、則長時間投入作 業將會失敗。將報告下列錯誤:

「500內部伺服器錯誤」

- 1. [free\_object\_storage ]檢閱您計畫重新平衡之站台的目前物件儲存詳細資料。
	- a. 選擇\*節點\*。
	- b. 選取站台的第一個儲存節點。
	- c. 選擇\* Storage\*(儲存設備)選項卡。
	- d. 將游標停留在「已使用的儲存設備-物件資料」圖表上、即可查看儲存節點上目前的複寫資料量和銷毀編 碼資料。
- e. 重複這些步驟、即可檢視站台上的其他儲存節點。
- 2. 登入主要管理節點:
	- a. 輸入下列命令: 「sh admin@\_primary管理節點IP」
	- b. 輸入「passwords.txt」檔案中所列的密碼。
	- c. 輸入下列命令以切換至root:「u -」
	- d. 輸入「passwords.txt」檔案中所列的密碼。

以root登入時、提示會從「\$」變更為「#」。

3. 輸入下列命令:

「重新平衡資料開始-站台「站台名稱」

對於"*sipe-name*"、請指定您新增儲存節點的第一個站台。在引號中加上「ite名稱」。

EC重新平衡程序隨即開始、並傳回工作ID。

- 4. 複製工作ID。
- 5. 監控EC重新平衡程序的狀態。
	- 若要檢視單一EC重新平衡程序的狀態:

「資料平衡狀態:job-id *job-id*」

- 對於「*job-id*」、請指定開始程序時傳回的ID。
- 若要檢視目前EC重新平衡程序的狀態、以及任何先前完成的程序:

「資料平衡狀態」

 $\left(\begin{smallmatrix} 1\\1\end{smallmatrix}\right)$ 

若要取得有關reBalance-data命令的說明:

「資料平衡-說明」

◦ 若要檢視目前工作的預估完成時間和完成百分比、請選取\* support\*>\* Tools **>** Metrics 。然後在**Grafana** 區段中選取 EC Overview 。請參閱 Grid EC工作預估完成時間\*和\* Grid EC工作百分比已完成\*儀表板。

- 6. 根據傳回的狀態執行其他步驟:
	- 如果狀態為「進行中」、表示EC重新平衡作業仍在執行中。您應該定期監控程序、直到程序完成為止。
	- 如果狀態為「失敗」、請執行 故障步驟。
	- 如果狀態為「成功」、請執行 成功步驟。
- 7. 如果EC重新平衡程序產生過多負載(例如、擷取作業會受到影響)、請暫停程序。

「資料平衡暫停-工作ID *job-id*」

8. 如果您需要終止EC重新平衡程序(例如、您可以執行StorageGRID 更新版的程式碼)、請輸入下列命令:

"REBalance-data終止—job-id *job-id*"

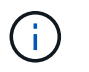

當您終止EC重新平衡程序時、任何已移動的資料片段都會保留在新位置。資料不會移回原始 位置。

- 9. [[reBalance\_fail]如果EC重新平衡程序的狀態為「失敗」、請遵循下列步驟:
	- a. 確認站台上的所有儲存節點均已連線至網格。
	- b. 檢查並解決可能影響這些儲存節點的任何警示。

如需特定警示的相關資訊、請參閱監控與疑難排解指示。

- c. 重新啟動EC重新平衡程序:+「重新平衡資料啟動–-job-id *job-id*」
- d. 如果EC重新平衡程序的狀態仍為「失敗」、請聯絡技術支援部門。
- 10. [IreBalance fucion]如果EC重新平衡程序的狀態為「成功」(選擇性) 檢閱物件儲存 以查看網站的更新詳 細資料。

在站台的儲存節點之間、銷毀編碼的資料現在應該更為平衡。

11. 如果您在多個站台使用銷毀編碼、請針對所有其他受影響的站台執行此程序。

## <span id="page-49-0"></span>聯絡技術支援

如果您在網格擴充程序期間遇到無法解決的錯誤、或網格工作失敗、請聯絡技術支援部 門。

關於這項工作

聯絡技術支援人員時、您必須提供所需的記錄檔、以協助疑難排解所遇到的錯誤。

#### 步驟

- 1. 連線至發生故障的擴充節點:
	- a. 輸入下列命令:「shp -p 8022 admin@*grid\_node\_ip*`s」

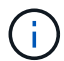

連接埠8022是基礎作業系統的SSH連接埠、而連接埠22則是執行StorageGRID 支援 的Container引擎SSH連接埠。

- b. 輸入「passwords.txt」檔案中所列的密碼。
- c. 輸入下列命令以切換至root:「u -」
- d. 輸入「passwords.txt」檔案中所列的密碼。

以root登入後、提示會從「\$」變更為「#」。

2. 視安裝所到達的階段而定、擷取網格節點上可用的下列任何記錄:

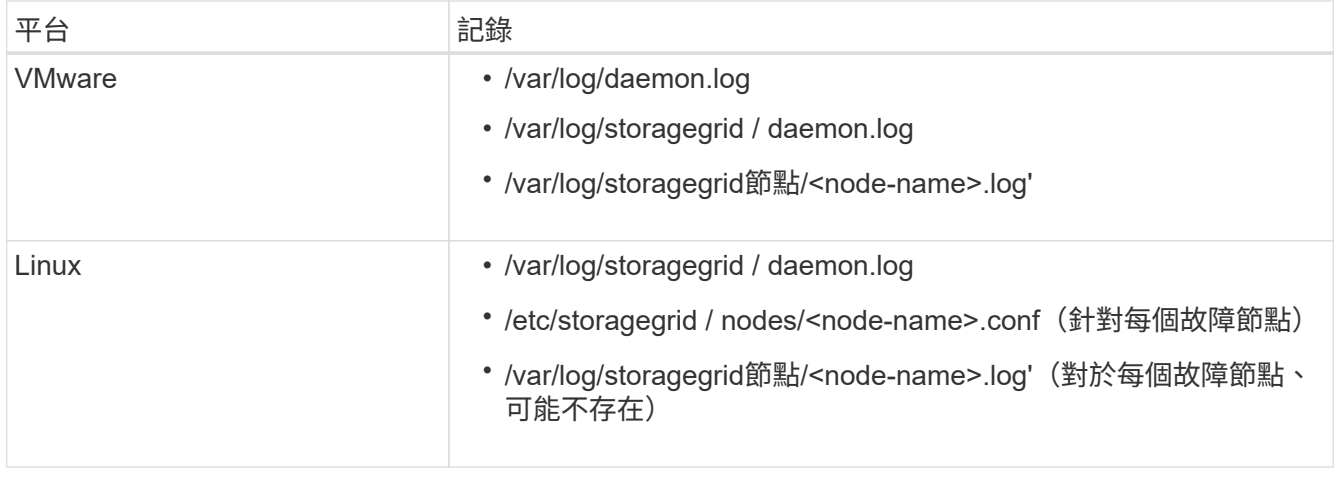

#### 版權資訊

Copyright © 2024 NetApp, Inc. 版權所有。台灣印製。非經版權所有人事先書面同意,不得將本受版權保護文件 的任何部分以任何形式或任何方法(圖形、電子或機械)重製,包括影印、錄影、錄音或儲存至電子檢索系統 中。

由 NetApp 版權資料衍伸之軟體必須遵守下列授權和免責聲明:

此軟體以 NETAPP「原樣」提供,不含任何明示或暗示的擔保,包括但不限於有關適售性或特定目的適用性之 擔保,特此聲明。於任何情況下,就任何已造成或基於任何理論上責任之直接性、間接性、附隨性、特殊性、懲 罰性或衍生性損害(包括但不限於替代商品或服務之採購;使用、資料或利潤上的損失;或企業營運中斷),無 論是在使用此軟體時以任何方式所產生的契約、嚴格責任或侵權行為(包括疏忽或其他)等方面,NetApp 概不 負責,即使已被告知有前述損害存在之可能性亦然。

NetApp 保留隨時變更本文所述之任何產品的權利,恕不另行通知。NetApp 不承擔因使用本文所述之產品而產 生的責任或義務,除非明確經過 NetApp 書面同意。使用或購買此產品並不會在依據任何專利權、商標權或任何 其他 NetApp 智慧財產權的情況下轉讓授權。

本手冊所述之產品受到一項(含)以上的美國專利、國外專利或申請中專利所保障。

有限權利說明:政府機關的使用、複製或公開揭露須受 DFARS 252.227-7013(2014 年 2 月)和 FAR 52.227-19(2007 年 12 月)中的「技術資料權利 - 非商業項目」條款 (b)(3) 小段所述之限制。

此處所含屬於商業產品和 / 或商業服務(如 FAR 2.101 所定義)的資料均為 NetApp, Inc. 所有。根據本協議提 供的所有 NetApp 技術資料和電腦軟體皆屬於商業性質,並且完全由私人出資開發。 美國政府對於該資料具有 非專屬、非轉讓、非轉授權、全球性、有限且不可撤銷的使用權限,僅限於美國政府為傳輸此資料所訂合約所允 許之範圍,並基於履行該合約之目的方可使用。除非本文另有規定,否則未經 NetApp Inc. 事前書面許可,不得 逕行使用、揭露、重製、修改、履行或展示該資料。美國政府授予國防部之許可權利,僅適用於 DFARS 條款 252.227-7015(b) (2014年2月) 所述權利。

商標資訊

NETAPP、NETAPP 標誌及 <http://www.netapp.com/TM> 所列之標章均為 NetApp, Inc. 的商標。文中所涉及的所 有其他公司或產品名稱,均為其各自所有者的商標,不得侵犯。